**User Manual**

# Tektronix

**HDST1 HD-SDI Stress Test Module 070-A880-51**

Copyright © Tektronix, Inc. All rights reserved.

Tektronix products are covered by U.S. and foreign patents, issued and pending. Information in this publication supercedes that in all previously published material. Specifications and price change privileges reserved.

Tektronix, Inc., P.O. Box 500, Beaverton, OR 97077

TEKTRONIX and TEK are registered trademarks of Tektronix, Inc.

### WARRANTY

Tektronix warrants that this product will be free from defects in materials and workmanship for a period of one (1) year from the date of shipment. If any such product proves defective during this warranty period, Tektronix, at its option, either will repair the defective product without charge for parts and labor, or will provide a replacement in exchange for the defective product.

In order to obtain service under this warranty, Customer must notify Tektronix of the defect before the expiration of the warranty period and make suitable arrangements for the performance of service. Customer shall be responsible for packaging and shipping the defective product to the service center designated by Tektronix, with shipping charges prepaid. Tektronix shall pay for the return of the product to Customer if the shipment is to a location within the country in which the Tektronix service center is located. Customer shall be responsible for paying all shipping charges, duties, taxes, and any other charges for products returned to any other locations.

This warranty shall not apply to any defect, failure or damage caused by improper use or improper or inadequate maintenance and care. Tektronix shall not be obligated to furnish service under this warranty a) to repair damage resulting from attempts by personnel other than Tektronix representatives to install, repair or service the product; b) to repair damage resulting from improper use or connection to incompatible equipment; or c) to service a product that has been modified or integrated with other products when the effect of such modification or integration increases the time or difficulty of servicing the product.

**THIS WARRANTY IS GIVEN BY TEKTRONIX WITH RESPECT TO THIS PRODUCT IN LIEU OF ANY OTHER WARRANTIES, EXPRESSED OR IMPLIED. TEKTRONIX AND ITS VENDORS DISCLAIM ANY IMPLIED WARRANTIES OF MERCHANTABILITY OR FITNESS FOR A PARTICULAR PURPOSE. TEKTRONIX' RESPONSIBILITY TO REPAIR OR REPLACE DEFECTIVE PRODUCTS IS THE SOLE AND EXCLUSIVE REMEDY PROVIDED TO THE CUSTOMER FOR BREACH OF THIS WARRANTY. TEKTRONIX AND ITS VENDORS WILL NOT BE LIABLE FOR ANY INDIRECT, SPECIAL, INCIDENTAL, OR CONSEQUENTIAL DAMAGES IRRESPECTIVE OF WHETHER TEKTRONIX OR THE VENDOR HAS ADVANCE NOTICE OF THE POSSIBILITY OF SUCH DAMAGES.**

## **Table of Contents**

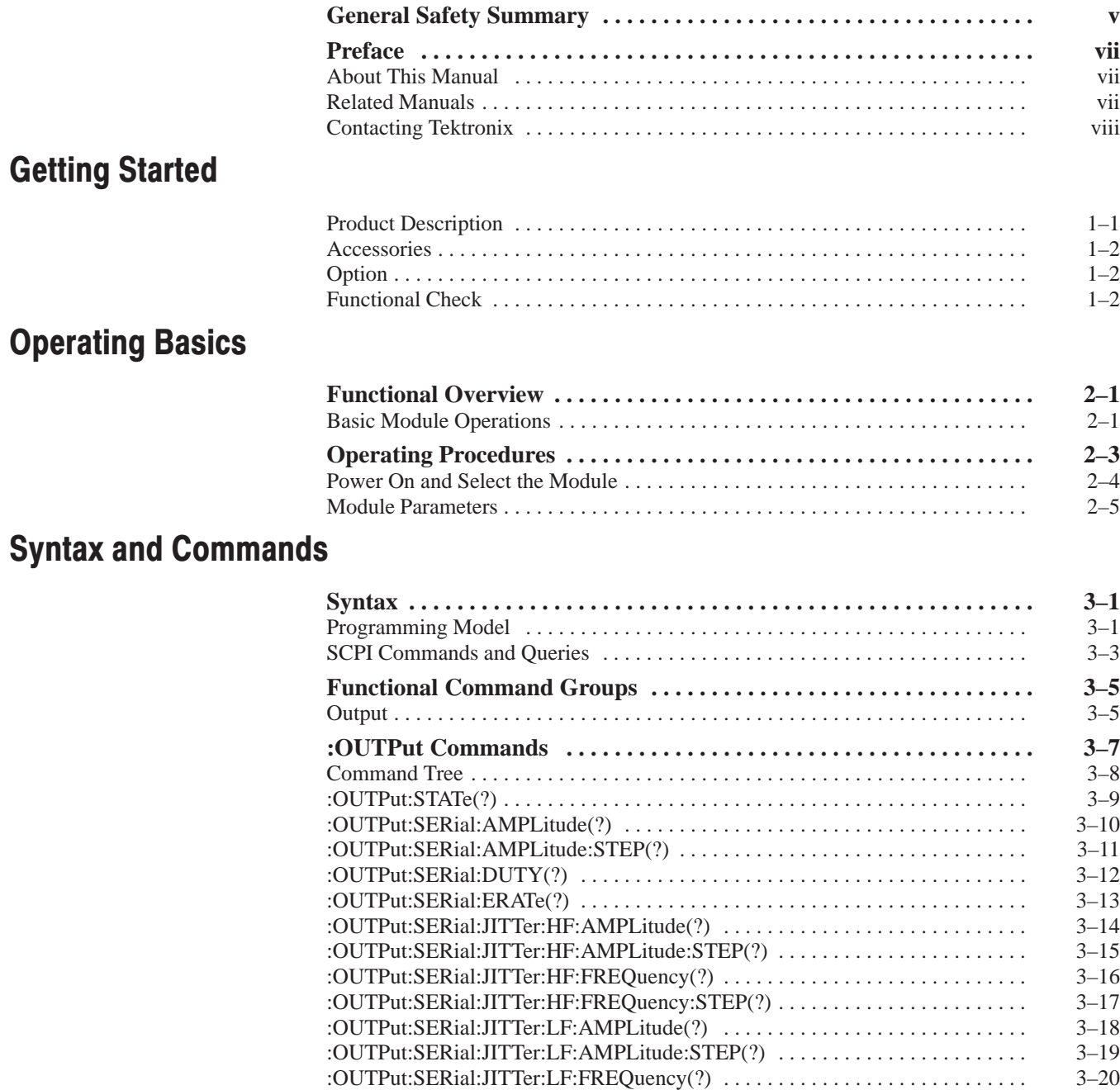

:OUTPut:SERial:JITTer:LF:FREQuency:STEP(?) 3–21 . . . . . . . . . . . . . . . . . . . . . . .

## **Appendices**

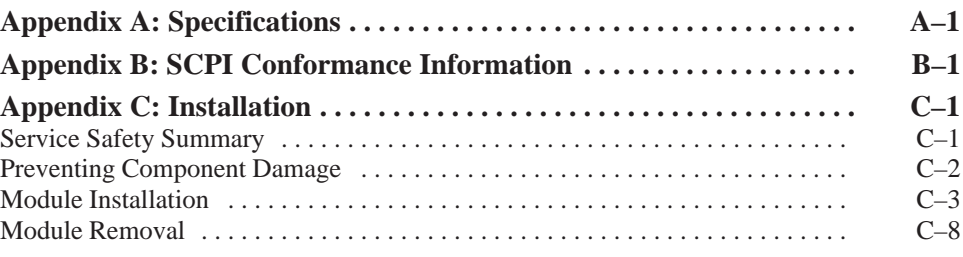

## **Index**

# **List of Figures**

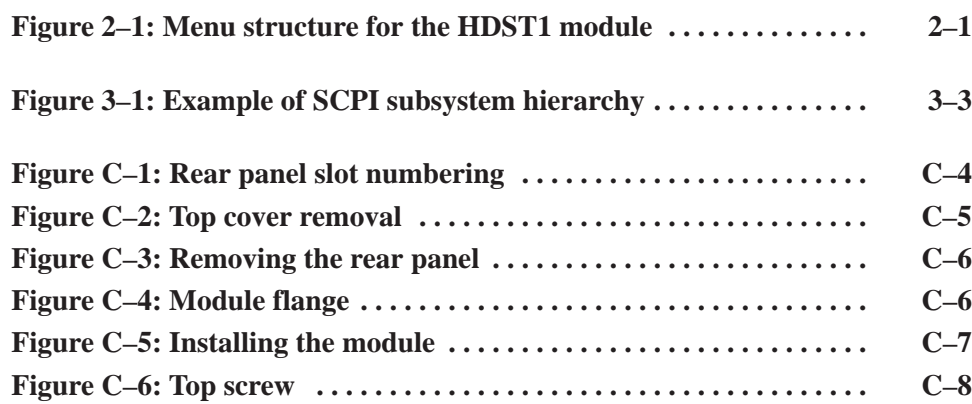

## **List of Tables**

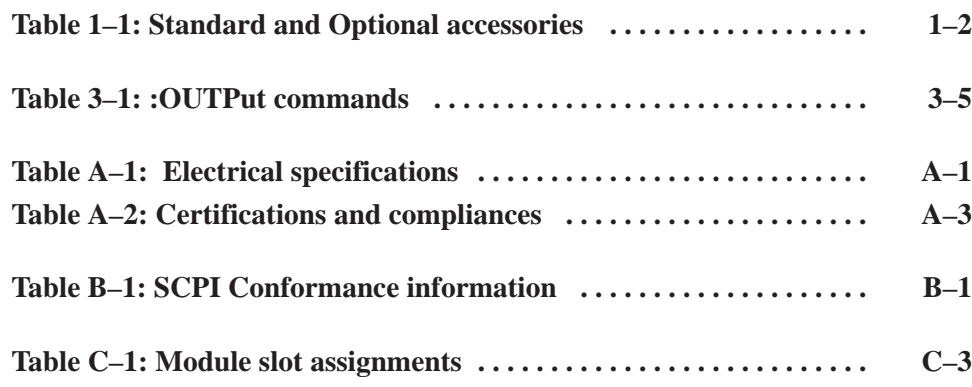

Table of Contents

# **General Safety Summary**

Review the following safety precautions to avoid injury and prevent damage to this product or any products connected to it.

*Only qualified personnel should perform service procedures.*

To avoid potential hazards, use this product only as specified.

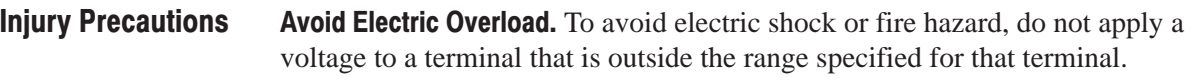

Do Not Operate With Suspected Failures. If you suspect there is damage to this product, have it inspected by qualified service personnel. **Product Damage Precautions** 

**Symbols and Terms** 

Terms in this Manual. These terms may appear in this manual:

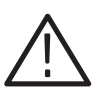

WARNING. Warning statements identify conditions or practices that could result *in injury or loss of life.*

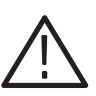

CAUTION. Caution statements identify conditions or practices that could result in *damage to this product or other property.*

Terms on the Product. These terms may appear on the product:

DANGER indicates an injury hazard immediately accessible as you read the marking.

WARNING indicates an injury hazard not immediately accessible as you read the marking.

CAUTION indicates a hazard to property including the product.

Symbols on the Product. The following symbols may appear on the product:

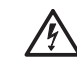

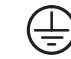

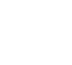

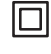

Double **Insulated** 

**DANGER High Voltage**  **Protective Ground** (Earth) Terminal

**ATTENTION** Refer to Manual

### **Certifications and Compliances**

Refer to the specifications section for a listing of certifications and compliances that apply to this product.

## **Preface**

This manual describes the capabilities, specifications, operation, and installation of the HDST1 HD-SDI Stress Test module.

### **About This Manual**

This manual is composed of the following sections:

- *Getting Started* contains product description, accessories list, and functional check procedure.
- *Operating Basics* tells how to control the HDST1 module through the windowed menu interface in conjunction with the front panel.
- **Syntax and Commands defines the syntax used in command descriptions,** list of all command subsystems, and describes all programming commands.
- *Appendices* provides additional information including the Specifications and hardware installation procedures.

## **Related Manuals**

The following documents are also available.

- $\blacksquare$  The *HDST1 HD-SDI Stress Test Module Service Manual* describes how to service the module. This optional manual must be ordered separately.
- The *TG2000 Signal Generation Platform User Manual* describes how to use the TG2000 Platform. It also contains information about SCPI commands, programming structure, and status and events for the platform. Some of this information applies to all generator modules, including the HDST1 module. This manual is a standard accessary to the TG2000 Platform mainframe.
- п. The *TG2000 Signal Generation Platform Service Manual* describes how to service the mainframe to the module level and provides general information about servicing generator modules. This optional manual must be ordered separately.
- A module user manual is included with each optional module. Contact your Tektronix Representative for a list of the available generator and special function modules.

### **Contacting Tektronix**

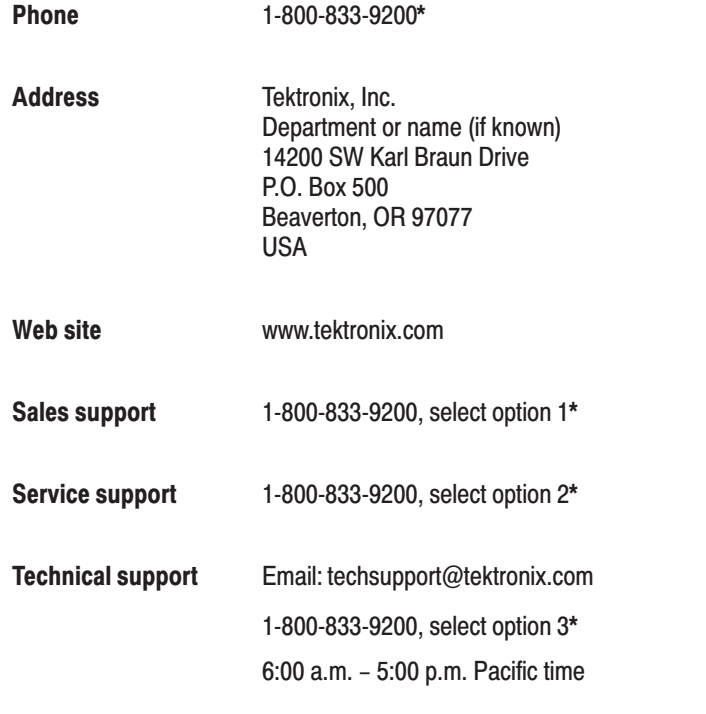

 $\star$ This phone number is toll free in North America. After office hours, please leave a voice mail message. Outside North America, contact a Tektronix sales office or distributor; see the Tektronix web site for a list of offices.

# **Getting Started**

## **Getting Started**

This section contains the following information:

- ш Product description
- ш Accessories
- $\blacksquare$ Option
- п Functional Check

### **Product Description**

The HDST1 HD-SDI Stress Test module is designed to be installed in the TG2000 Signal Generation Platform. The TG2000 Platform must be running version 2.2 or later firmware.

The module is an HD stress test module which provides HDTV interface stressing functions. The module contains the following features:

- Ē. Amplitude and duty cycle of the output signal, jitter amplitude and frequency, and error rate are adjustable in real-time from the front panel.
- Cable simulator of 20 m and 100 m
- **Error** insertion
- Calibration signal output
- Full remote control using GPIB or RS-232C interface

### **Accessories**

Table 1–1 lists the standard and optional accessories for the HDST1 module.

Table 1-1: Standard and Optional accessories

|                                               | <b>Accessory</b>                                                                                                    | <b>Type of accessory</b>                                      | <b>Part number</b> |  |
|-----------------------------------------------|----------------------------------------------------------------------------------------------------|---------------------------------------------------------------|--------------------|--|
|                                               | <b>HDST1 HD-SDI Stress Test Module</b><br><b>User Manual</b>                                                                                                    | Standard                                                      | 070-A880-XX        |  |
|                                               | T-10 Torx Tip                                                                                                    | Standard                                                      | 003-1604-XX        |  |
|                                               | Screws (2 ea)                                                                                                    | Standard                                                      | 211-0725-XX        |  |
|                                               | <b>TG2000 Signal Generation Platform Firmware</b><br><b>Upgrade Kit</b>                                                                                                    | Standard                                                      | 020-A051-XX        |  |
|                                               | <b>HDST1 HD-SDI Stress Test Module Service</b><br>Manual                                                                                                    | Optional                                                      | 070-A881-XX        |  |
|                                               |                                                                                                    |                                                               |                    |  |
| <b>Option</b>                                 |                                                                                                    |                                                               |                    |  |
|                                               | This subsection describes the option available for the HDST1 module. The<br>following option is available:                                                                                                    |                                                               |                    |  |
|                                               | Option D1 (Test data report)                                                                                                    |                                                               |                    |  |
| <b>Option D1 (Test Data</b><br><b>Report)</b> | A calibration test data report will be provided with the HDST1 module when this<br>option is specified.                                                                                                    |                                                               |                    |  |
| <b>Functional Check</b>                       |                                                                                                    |                                                               |                    |  |
|                                               | The following procedure determines whether the module is operating correctly. If<br>you are not familiar with the operation of the module, it may be helpful to refer<br>to Figure $2-1$ on page $2-1$ while performing these procedures. |                                                               |                    |  |
| <b>Required Equipment</b>                     |                                                                                                    | The following equipment is required for the functional check: |                    |  |
|                                               | HDTV serial digital video signal generator<br>$\blacksquare$                                                                                                    |                                                               |                    |  |
|                                               | HDTV waveform monitor                                                                                                    |                                                               |                    |  |
|                                               | Two 75 $\Omega$ BNC cables                                                                                                    |                                                               |                    |  |
|                                               |                                                                                                    |                                                               |                    |  |

**75**  $\Omega$  **terminator** 

### **Procedure**

- **1.** Install the module into the TG2000 Platform mainframe using the installation procedures beginning on page C–3.
- **2.** Power on the TG2000 Signal Generation Platform. The platform runs a self test on all modules.
- **3.** To determine if the self test was successful, push the **Module** button. Check the display for the icon that represents the HDST1 module that you are inspecting.
- **4.** Use the 75  $\Omega$  BNC cable to connect the output connector on the HDTV serial digital video signal generator and the **INPUT** connector on the HDST1 module.
- **5.** Use the 75  $\Omega$  BNC cable to connect the **STRESS OUT** connector on the HDST1 module and the input connector on the HDTV waveform monitor.
- **6.** Use the 75  $\Omega$  terminator to terminate the other loop-through connector on the HDTV waveform monitor.
- **7.** Set the HDTV waveform monitor to view the eye pattern.
- **8.** Touch the **HDST1** icon on the display. The **Module Parameters** window appears.
- **9.** Touch the **Signals** icon to select **Enabled**.
- **10.** Check that an eye pattern is displayed on the HDTV waveform monitor.
- **11.** Touch the **SDI** icon. The **SDI Parameters** window appears.
- **12.** Use the Navigation arrow keys to select **Amplitude**.
- **13.** Turn the knob clockwise or counter clockwise and check that the amplitude of the eye pattern is changed.
- **14.** Touch the **Reset** button to reset the amplitude to the default value.

Getting Started

# **Operating Basics**

## **Functional Overview**

This section provides an overview of the HDST1 module. If you are not familiar with the operation of the TG2000 Signal Generation Platform, refer to the TG2000 Signal Generation Platform User Manual before reading this section.

### **Basic Module Operations**

Figure 2–1 shows the menu structure for basic module operations.

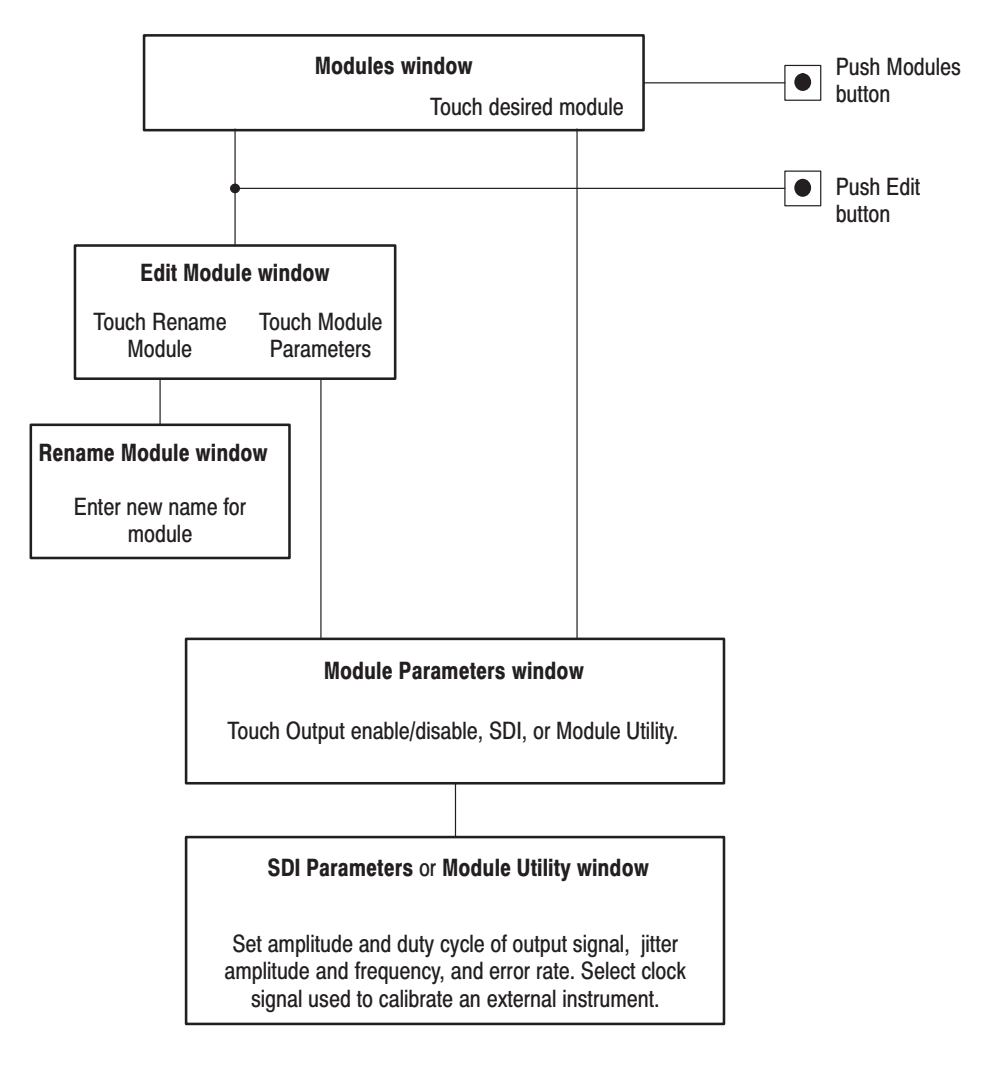

Figure 2-1: Menu structure for the HDST1 module

**Rear-panel Connectors** 

The HDST1 module has the following six connectors:

 $\blacksquare$  **INPUT**: Use this connector to input a 1.485 Gbps (or 1.485/1.001 Gbps) serial digital signal.

**NOTE**. A color bar signal is recommended for the serial digital signal. If using *special test signals such as a check field (pathological) signal for input, you may not perform appropriate stress testing.*

- **STRESS OUT:** Use this connector to output a serial digital signal for stress tests. The signal parameters can be changed from a window menu and the front panel controls. In addition, this connector can be used to output a clock signal for calibrating an external equipment.
- $\blacksquare$ **20m IN**: Input connector for cable extension stress testing of 20 m.
- $\blacksquare$ **20m OUT**: Output connector for cable extension stress testing of 20 m.
- $\blacksquare$ **100m IN**: Input connector for cable extension stress testing of 100 m.
- Е **100m OUT**: Output connector for cable extension stress testing of 100 m.
- Push the front-panel **HELP** button to display a help window. The help window describes the window you were using when you pushed HELP. **Online Help**

# **Operating Procedures**

This section is organized into the following main topics:

- $\blacksquare$ Power on the mainframe and select the module
- $\blacksquare$ Module parameters

Refer to Figure 2–1 on page 2–1 for the menu structure.

### **Power On and Select the Module**

After the module is installed in the mainframe, and the mainframe is installed in the rack or other location where it will be used, power on the mainframe, and select the module by following these steps:

- **1.** Set the rear-panel power switch to the **ON** position.
- **2.** Press the front-panel **POWER** switch if necessary.
- **3.** Wait for a few seconds as the mainframe executes confidence tests on the mainframe and modules. Check for any error messages that might appear.
- **4.** When self tests are complete, the instrument displays icons representing the generator modules. If an installed module is not represented, refer to *Troubleshooting* in the *HDST1 HD-SDI Stress Test Module Service Manual*.

**NOTE**. The illustrations in these procedures show the factory default name *(HDST1:X where X represents the slot number in which the module is installed). However, because you can rename the module, your icons may display a different name. Refer to the* TG2000 Signal Generation Platform User Manual *for information about editing the module name.*

**5.** Since you have just powered on the platform, the Modules window is displayed. To open this window at other times, push the **Modules** button.

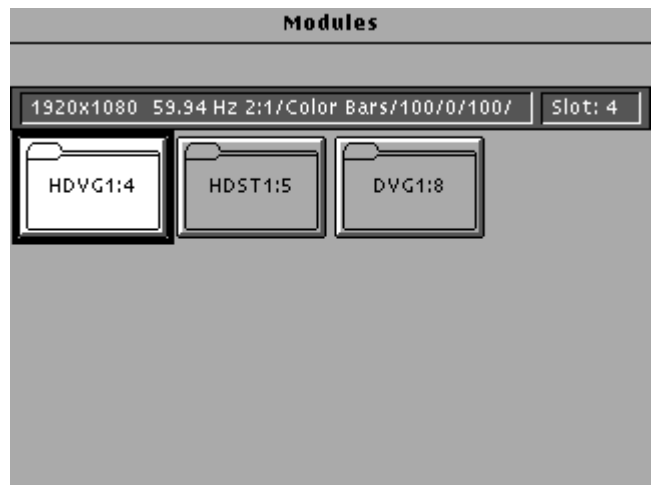

**6.** Touch the module icon on the display. The Module Parameters window appears.

### **Module Parameters**

The following procedures discuss windows that are accessed through the Module Parameters window, shown below.

To enter the Module Parameters window for the HDST1 module, follow these steps:

**1.** Select the HDST1 module, if not already selected. The Module Parameters window appears, as shown below.

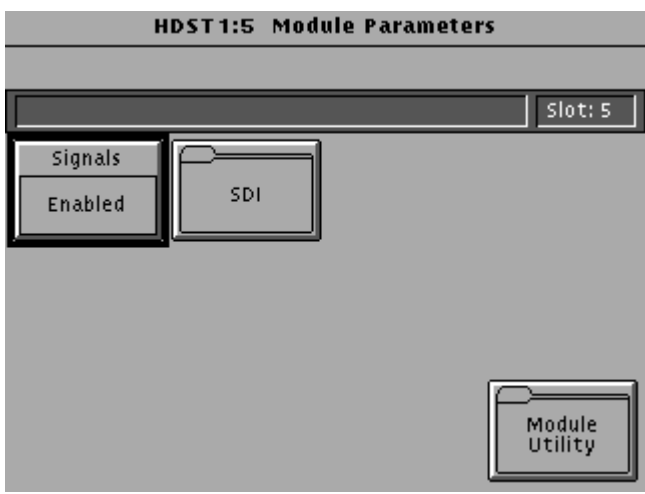

- **2.** Another way to access this window is as follows:
	- **a.** Push the **Modules** button.
	- **b.** Ensure that the module is highlighted.
	- **c.** Push the **Edit** button.
	- **d.** Touch **Module Parameters**.

You can adjust the SDI parameters such as signal amplitude, duty cycle, jitter amplitude and frequency, and error rate. **SDI Parameters** 

To change the SDI parameters, follow these steps:

- **1.** In the Module Parameters window, shown on page 2–5, touch **SDI**.
- **2.** The SDI Parameters window opens, as shown below.

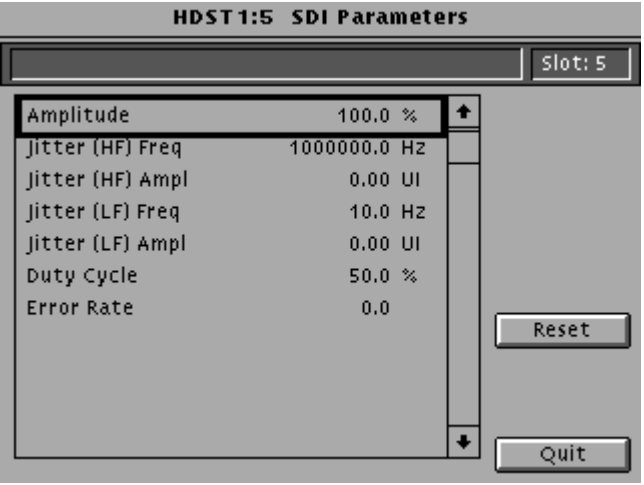

- **3.** Use the Navigation arrow keys to select the parameter you want to change. You can set the following SDI parameters:
	- **Amplitude**: Sets the amplitude of the output signal. You can set the value from 10% to 130% in 1% steps.
	- $\blacksquare$  **Jitter [HF] Freq**: Sets the frequency of the high-frequency jitter added to the output signal. You can set the value from 0.1 Hz to 10 MHz in 0.1 Hz steps.
	- $\mathcal{L}_{\mathcal{A}}$ **Jitter [HF] Ampl:** Sets the amplitude of the high-frequency jitter added to the output signal. You can set the value from 0.00 UI (unit interval) to 1 UI in 0.01 UI steps.
	- $\mathcal{L}_{\mathcal{A}}$  **Jitter [LF] Freq**: Sets the frequency of the low-frequency jitter added to the output signal. You can set the value from 0.1 Hz to 10 kHz in 0.1 Hz steps.
	- $\blacksquare$ **Jitter [LF] Ampl:** Sets the amplitude of the low-frequency jitter added to the output signal. You can set the value from 0.00 UI (unit interval) to 20 UI in 0.01 UI steps.
	- $\blacksquare$  **Duty Cycle**: Sets the duty cycle of the output signal. You can set the value from 40% to 60% in 0.1% steps.
- **Error Rate:** Sets the quantity of errors (error rate) inserted into the output signal. You can set the value from 0.0 errors/second to 120 errors/second in 0.1 errors/second steps.
- **4.** Enter a value using the knob or keypad.
- **5.** If you want to reset all the parameters to the default value, touch **Reset**.
- **6.** Touch **Quit** to exit the window.

### **Enable/Disable the Output Signal**

To enable or disable the module output, follow these steps:

- **1.** Select the module, if not already selected. The Module Parameters window (shown on page 2–5) appears.
- **2.** Touch the **Output** icon to toggle the state of the module's output signal.
- **3.** Touch **Quit** to exit.

You can output a clock signal that can be used to calibrate external equipment. **Module Utility** 

> **NOTE**. The calibration signal can be output when the error rate setting in the *SDI parameters window is set to more than or equal to 0.1.*

To output the calibration signal, follow these steps:

- **1.** In the Module Parameters window, shown on page 2–5, touch **Module Utility**.
- **2.** The Module Utility window opens, as shown below.

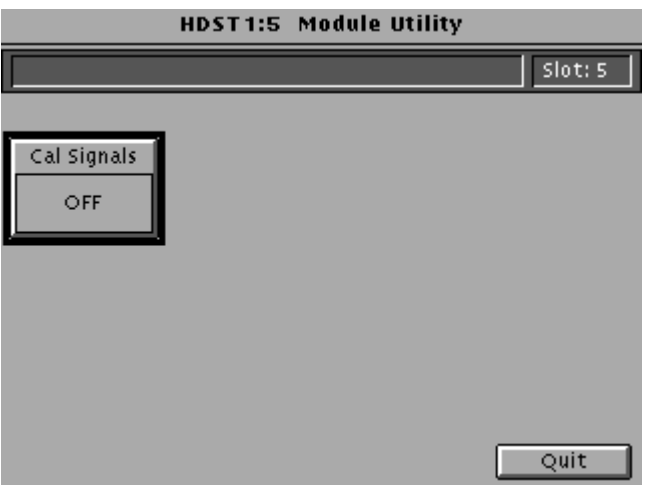

- **3.** Touch the **Cal Signals** icon to select **4.6 MHz Clock**.
- **4.** Touch **Quit** to exit the window.

# **Syntax and Commands**

## **Syntax**

This section contains information on the Standard Commands for Programmable Instruments (SCPI) and the programming structure you can use to program your HDST1 module.

### **Programming Model**

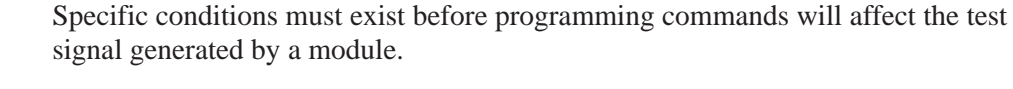

#### The following two steps must be performed before the test module will respond to signal parameter commands: **Addressing Module Test Signals**

- 1. Select the module using the : INSTrument: SELect command before executing any commands. Some of the commands used by the HDST1 module are shared by several modules and will be accepted without a reported error.
- 2. Enable the module using the : OUTPut: STATe ON command. The output state of the module must be enabled before test signal parameters can be changed.

#### Many commands will accept either string or numeric arguments. For example: a boolean argument can either be "1" or "ON". **Command Arguments**

Signal parameter commands that have a :STEP node can accept either a numeric value or they can accept a string argument that refers to the :STEP increment.

Signal parameter commands with a :STEP node will accept the following strings in addition to a numeric value:

UP. Use this argument to increase the parameter value one increment as defined by the :STEP value.

DOWN. Use this argument to decrease the parameter value one increment as defined by the :STEP value.

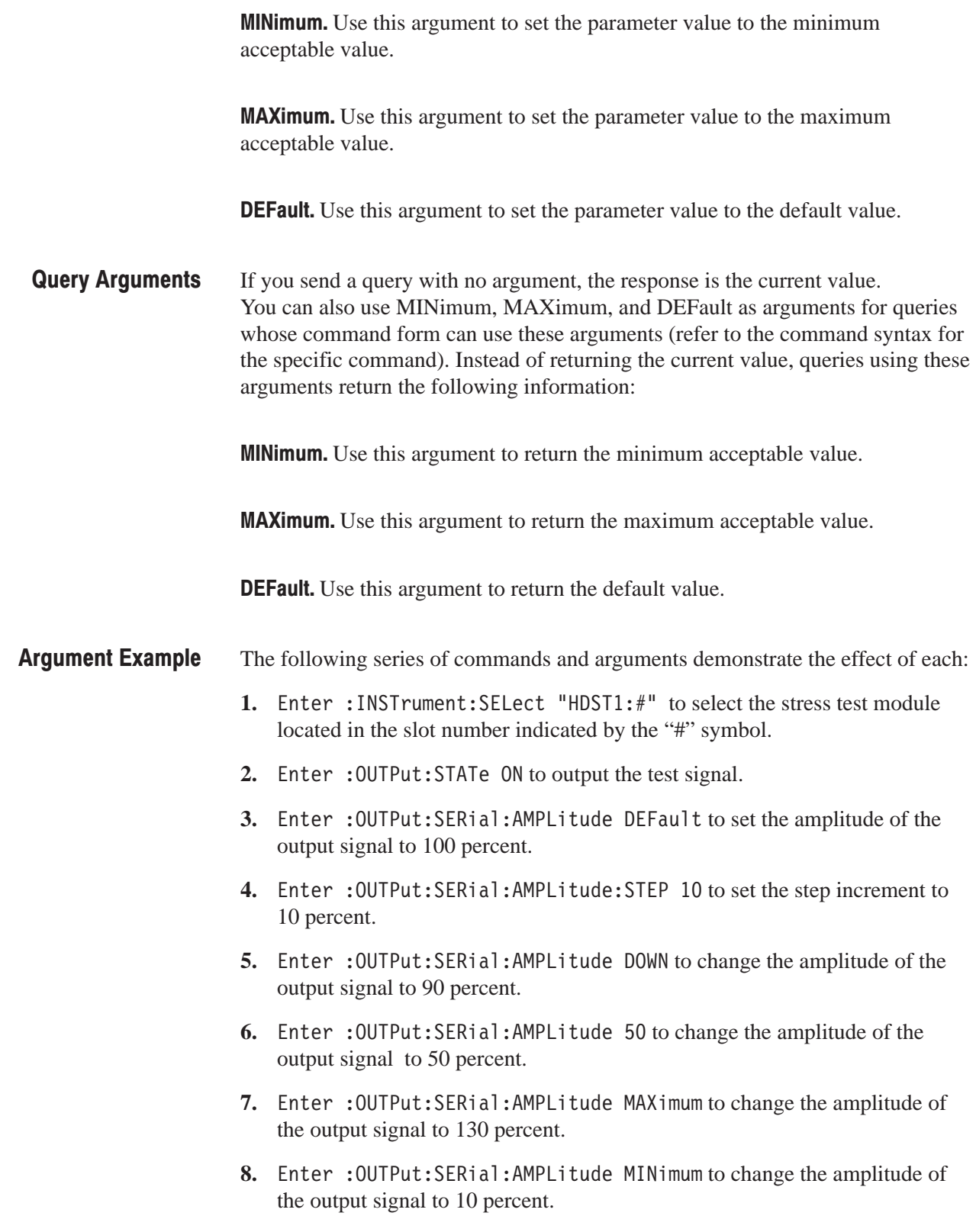

- 9. Enter : OUTPut: SERial: AMPLitude UP to change the amplitude of the output signal to 20 percent.
- 10. Enter : OUTPut: SERial: AMPLitude? MAXimum to querie the maximum amplitude of the output signal (not the current amplitude). The query returns the value of 130 percent, which is the maximum amplitude allowable.

## **SCPI Commands and Queries**

SCPI is a standard created by a consortium that provides guidelines for remote programming of instruments. These guidelines provide a consistent programming environment for instrument control and data transfer. This environment uses defined programming messages, instrument responses, and data format across all SCPI instruments, regardless of manufacturer. The HDST1 module uses a command language based on the SCPI standard.

The SCPI language is based on a hierarchical or tree structure (see Figure 3–1) that represents a subsystem. The top level of the tree is the root node; it is followed by one or more lower-level nodes.

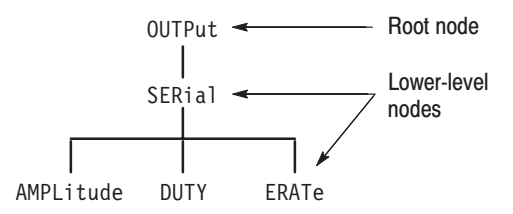

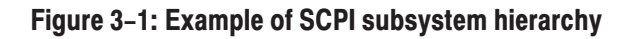

You can create commands and queries from these subsystem hierarchy trees. Commands specify actions for the instrument to perform. Queries return measurement data and information about parameter settings.

For more information on SCPI commands, programming structure, and TG2000 Signal Generation Platform status and events, refer to the *TG2000 Signal Generation Platform User Manual*.

Syntax

# **Functional Command Groups**

This section describes the commands in general categories. The module uses only the output (:OUTPut) commands.

Items followed by question marks are queries; items without question marks are commands. Some items in this section have a question mark in parentheses (?) in the command header section; this indicates that the item can be both a command and a query.

### **Output**

Use these commands to set the parameters for the output signal of the module.

#### Table 3-1: : OUTPut commands

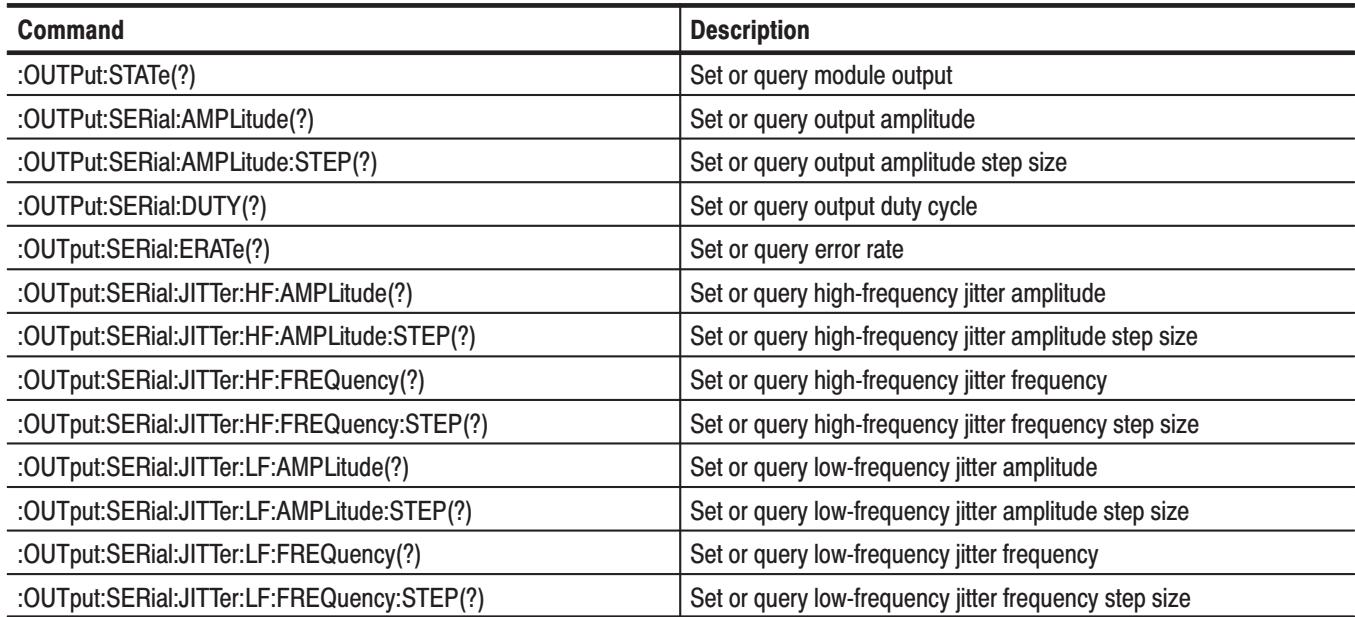
# :OUTPut Commands

Use these commands to control the output parameters of the module. These include jitter amplitude and frequency.

**NOTE**. The module must be selected with the INSTrument:SELect command prior *to using these commands.*

## **Command Tree**

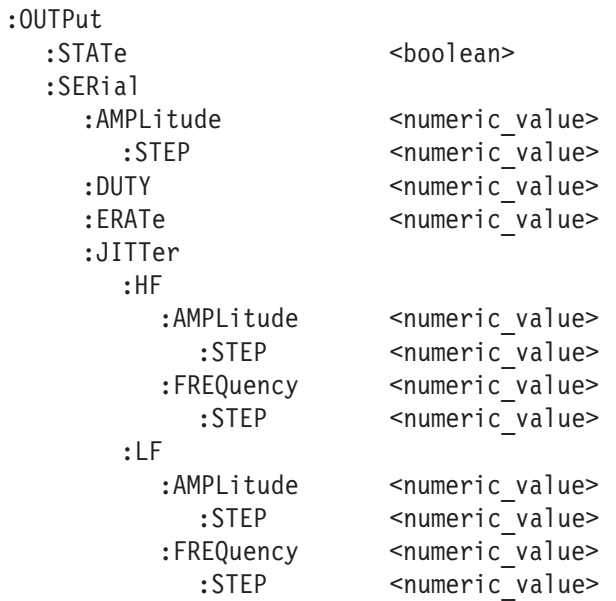

## :OUTPut:STATe(?)

Use this command to set or query the state of the HDST1 module output signal.

**Syntax** :OUTPut:STATe <boolean> :OUTPut:STATe?

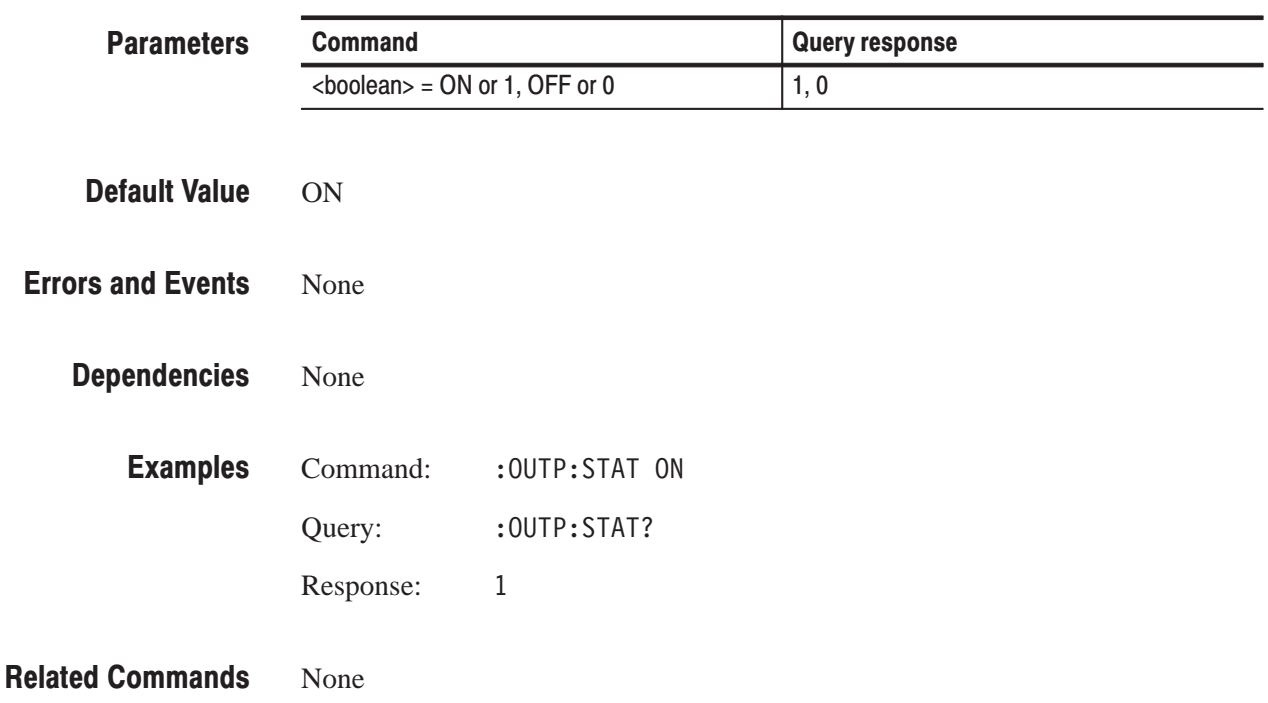

## :OUTPut:SERial:AMPLitude(?)

Use this command to set or query the amplitude of the output signal. The units are a percent of the 800 mV amplitude.

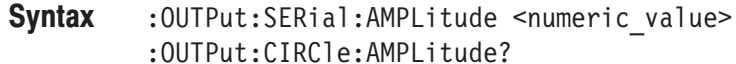

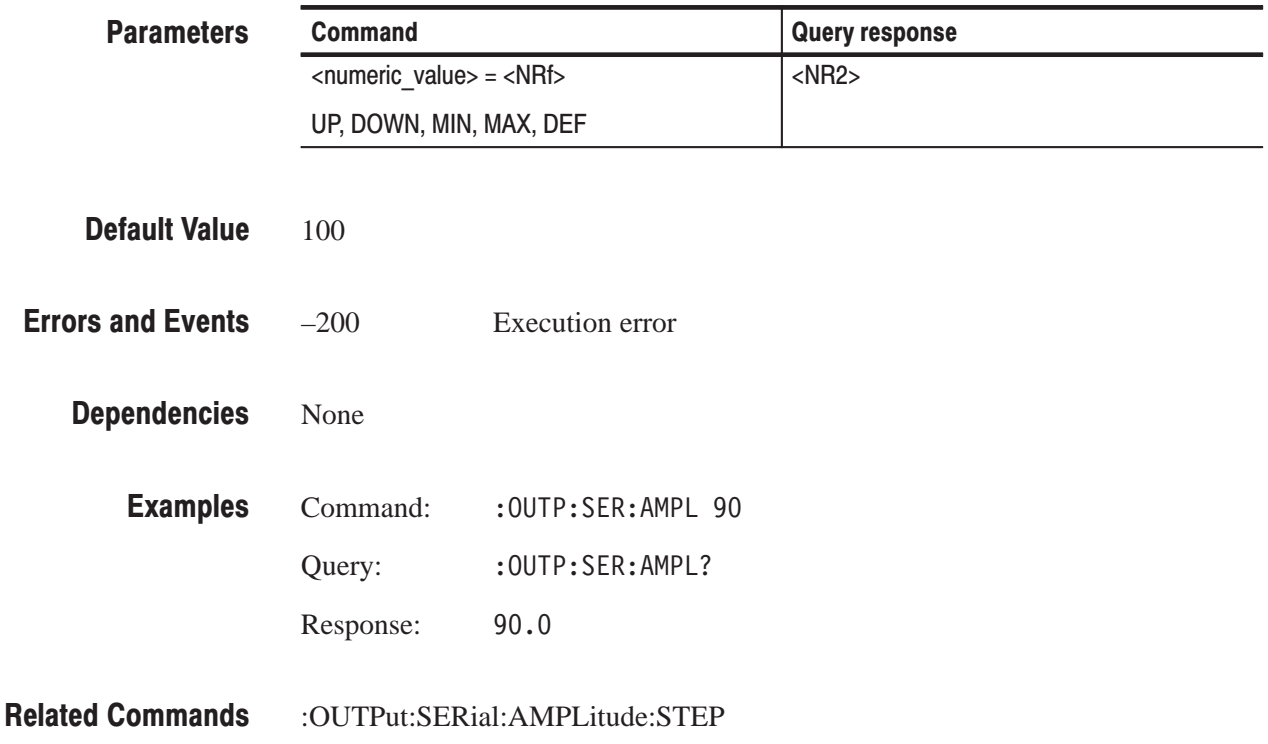

## :OUTPut:SERial:AMPLitude:STEP(?)

Use this command to set or query UP/DOWN step value of the amplitude of the output signal. The units are percent.

**Syntax** :OUTPut:SERial:AMPLitude:STEP <numeric\_value> :OUTPut:SERial:AMPLitude:STEP?

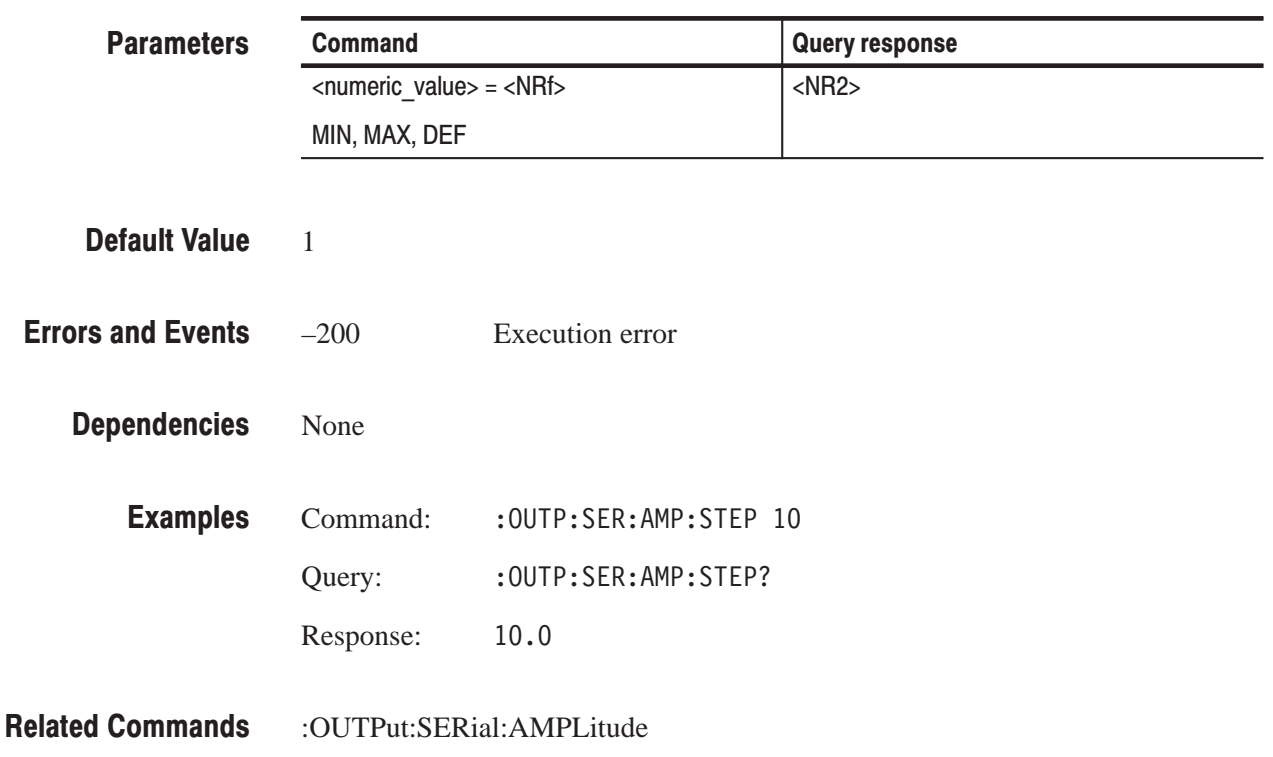

## :OUTPut:SERial:DUTY(?)

Use this command to set or query the duty cycle of the output signal. The units are percent.

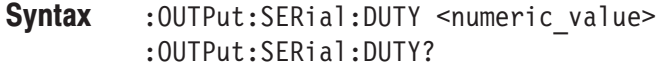

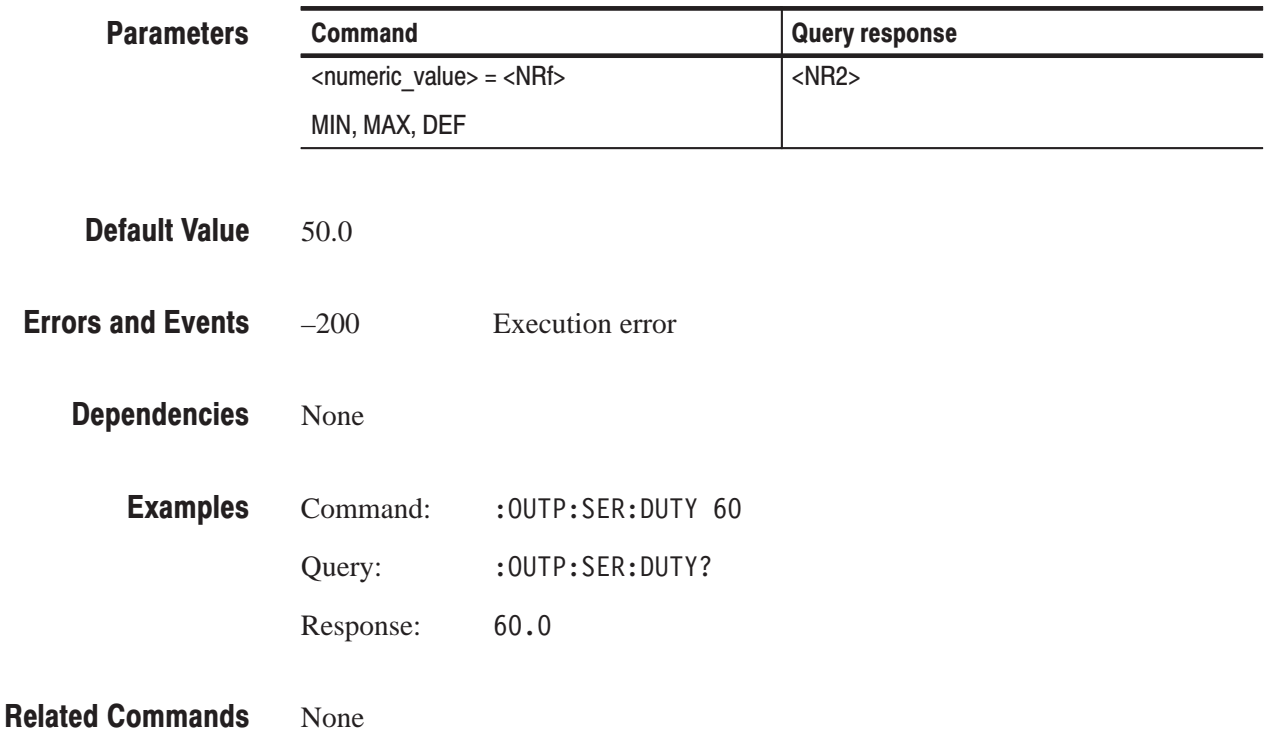

### :OUTPut:SERial:ERATe(?)

Use this command to set or query the quantity of errors (error rate) inserted into the output signal. The units are errors/second.

**Syntax** :OUTPut:SERial:ERATe <numeric\_value> :OUTPut:SERial:ERATe?

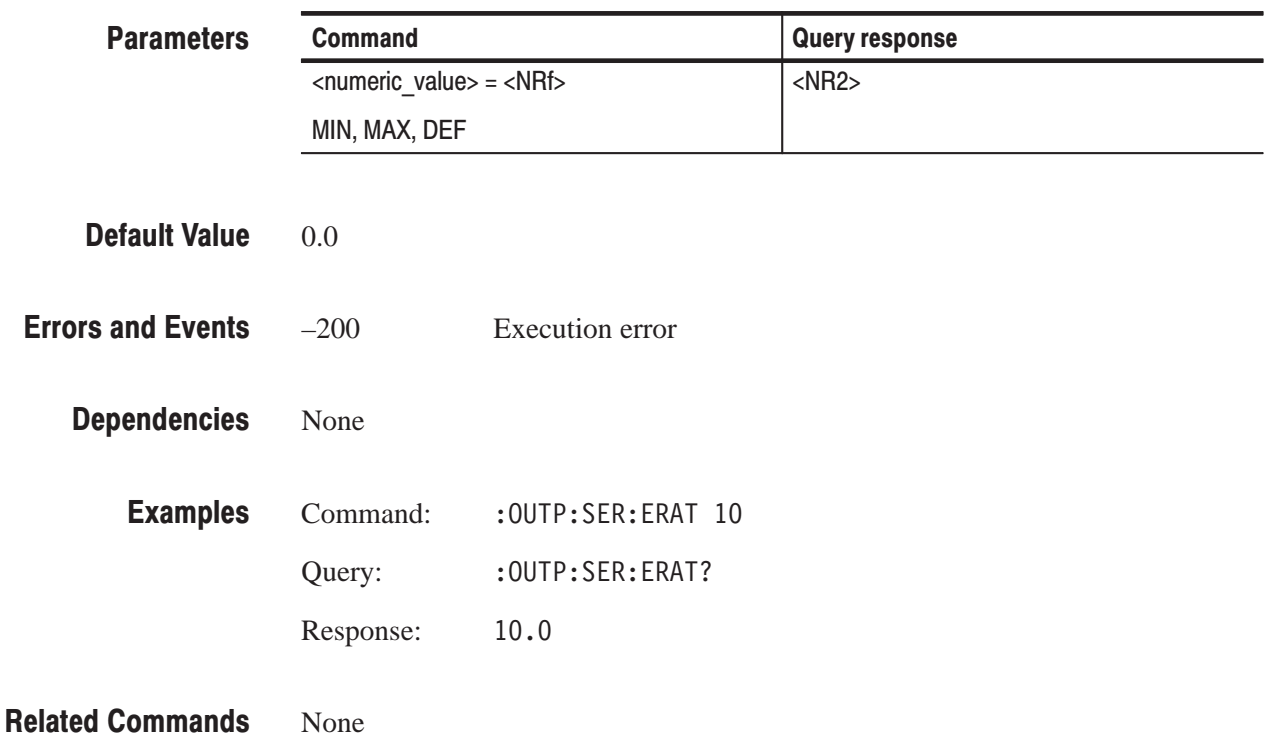

## :OUTPut:SERial:JITTer:HF:AMPLitude(?)

Use this command to set or query the amplitude of the high-frequency jitter added to the output signal. The units are unit intervals (UI).

### **Syntax** :OUTPut:SERial:JITTer:HF:AMPLitude <numeric\_value> :OUTPut:SERial:JITTer:HF:AMPLitude?

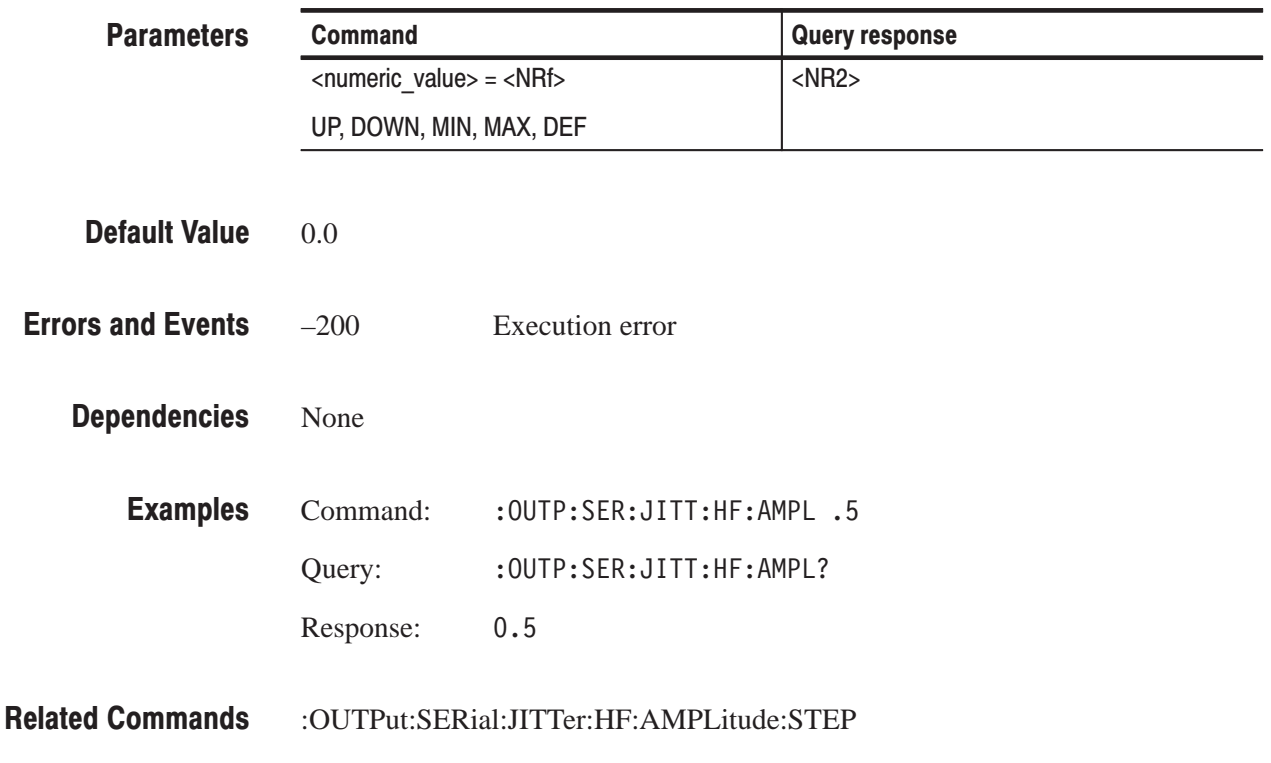

## :OUTPut:SERial:JITTer:HF:AMPLitude:STEP(?)

Use this command to set or query UP/DOWN step value of the amplitude of the high-frequency jitter. The units are unit intervals (UI).

**Syntax** :OUTPut:SERial:JITTer:HF:AMPLitude:STEP <numeric\_value> :OUTPut:SERial:JITTer:HF:AMPLitude:STEP?

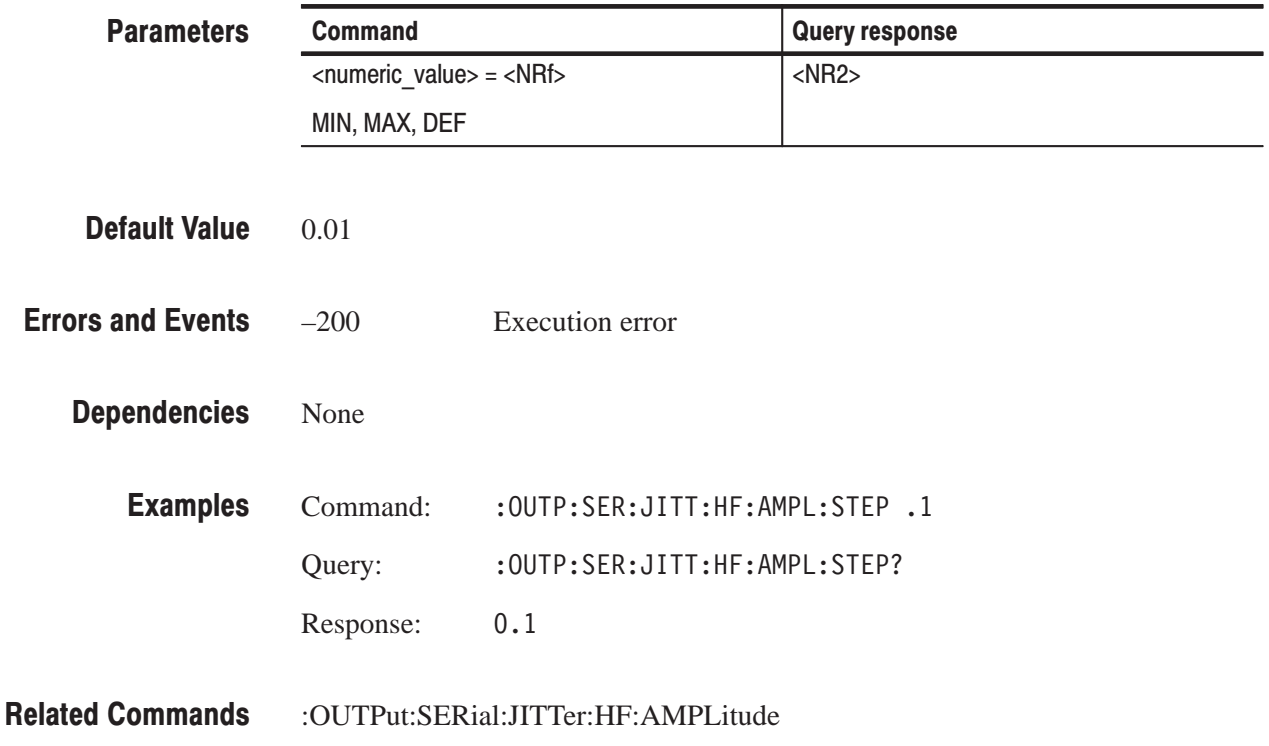

### :OUTPut:SERial:JITTer:HF:FREQuency(?)

Use this command to set or query the frequency of the high-frequency jitter added to the output signal. The units are Hertz.

### **Syntax** :OUTPut:SERial:JITTer:HF:FREQuency <numeric\_value> :OUTPut:SERial:JITTer:HF:FREQuency?

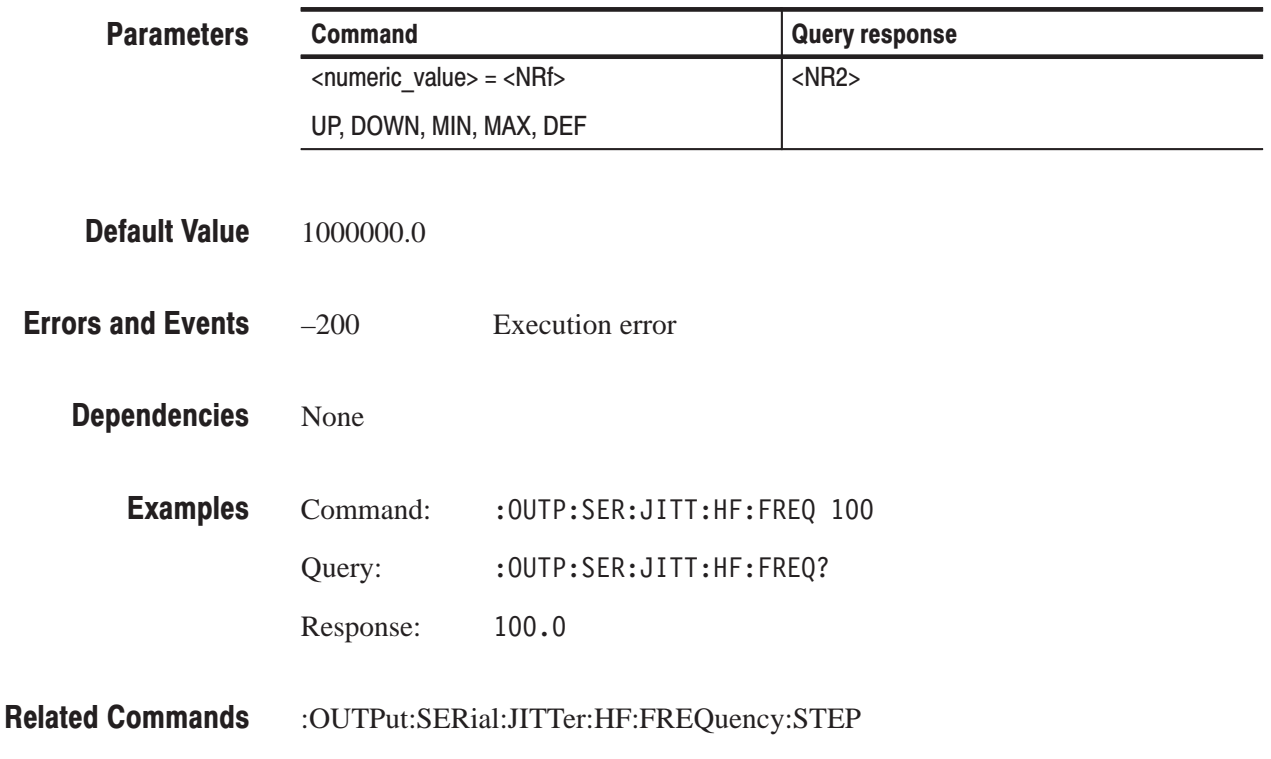

## :OUTPut:SERial:JITTer:HF:FREQuency:STEP(?)

Use this command to set or query UP/DOWN step value of the frequency of the high-frequency jitter. The units are Hertz.

**Syntax** :OUTPut:SERial:JITTer:HF:FREQuency:STEP <numeric\_value> :OUTPut:SERial:JITTer:HF:FREQuency:STEP?

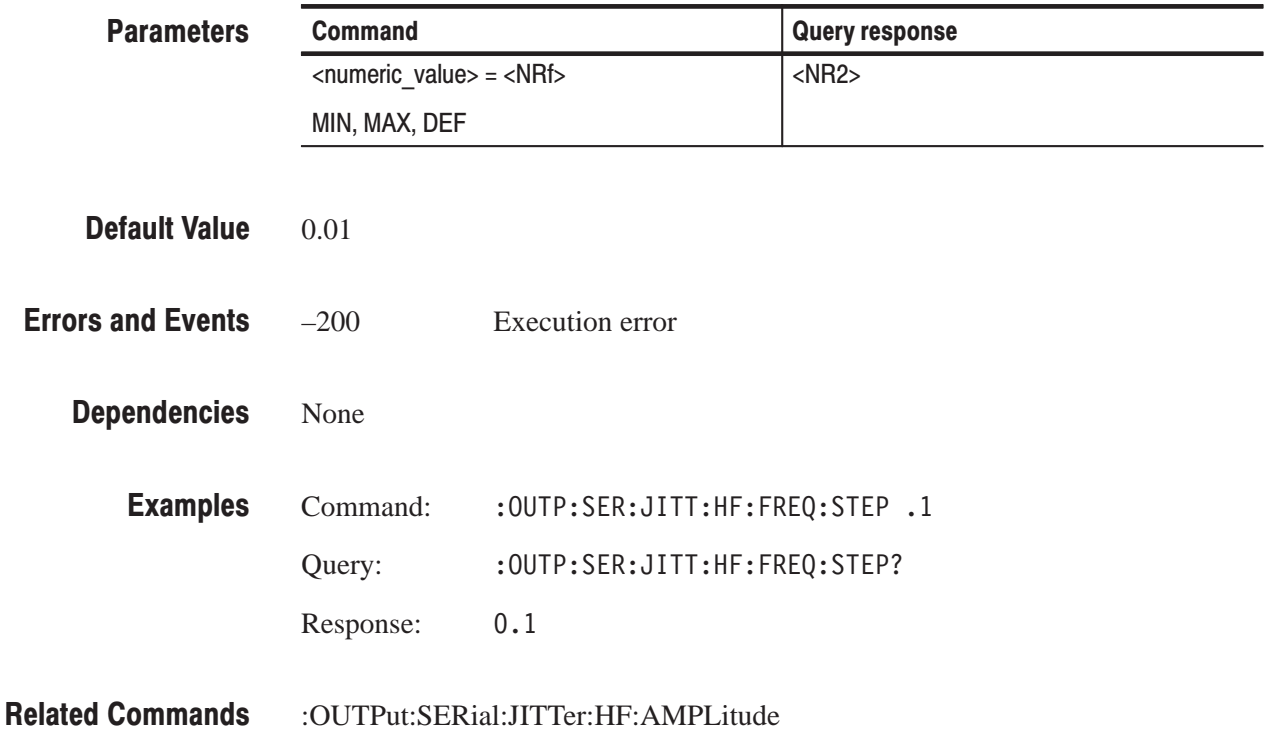

## :OUTPut:SERial:JITTer:LF:AMPLitude(?)

Use this command to set or query the amplitude of the low-frequency jitter added to the output signal. The units are unit intervals (UI).

### **Syntax** :OUTPut:SERial:JITTer:LF:AMPLitude <numeric\_value> :OUTPut:SERial:JITTer:LF:AMPLitude?

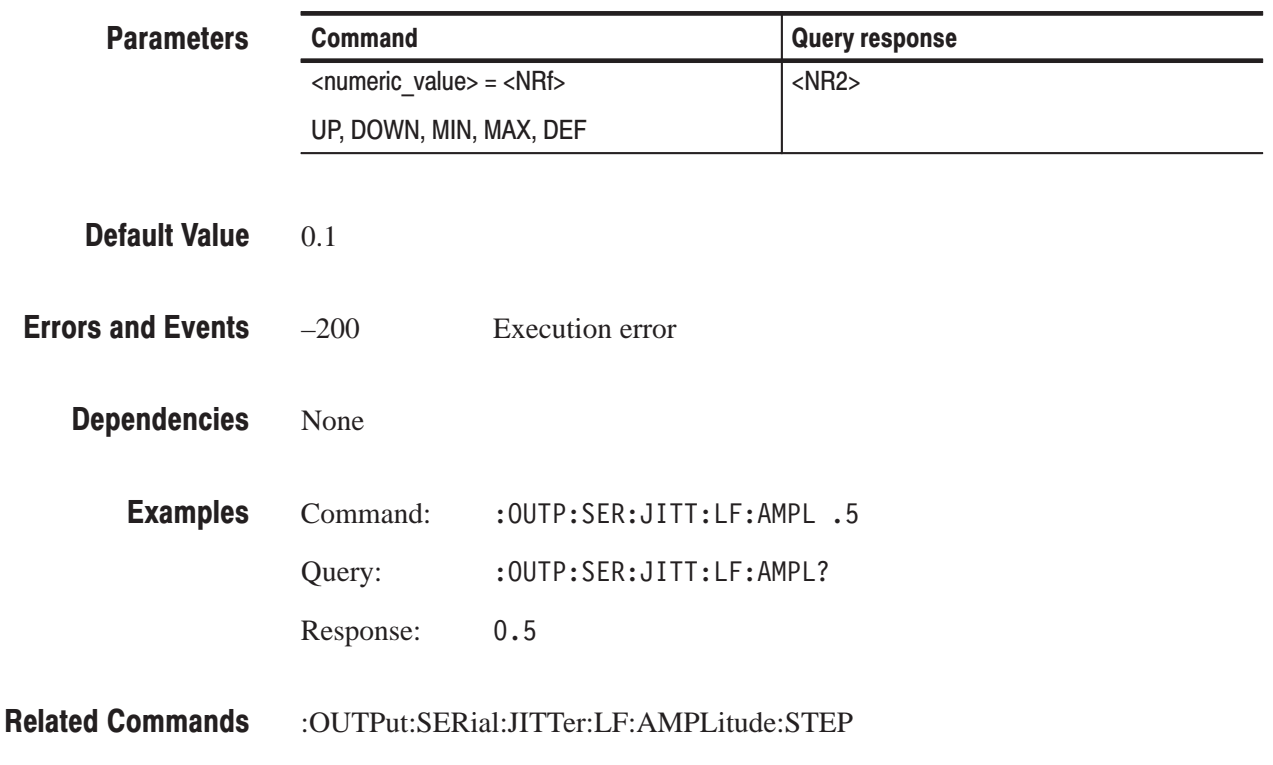

## :OUTPut:SERial:JITTer:LF:AMPLitude:STEP(?)

Use this command to set or query UP/DOWN step value of the amplitude of the low-frequency jitter. The units are unit intervals (UI).

**Syntax** :OUTPut:SERial:JITTer:LF:AMPLitude:STEP <numeric\_value> :OUTPut:SERial:JITTer:LF:AMPLitude:STEP?

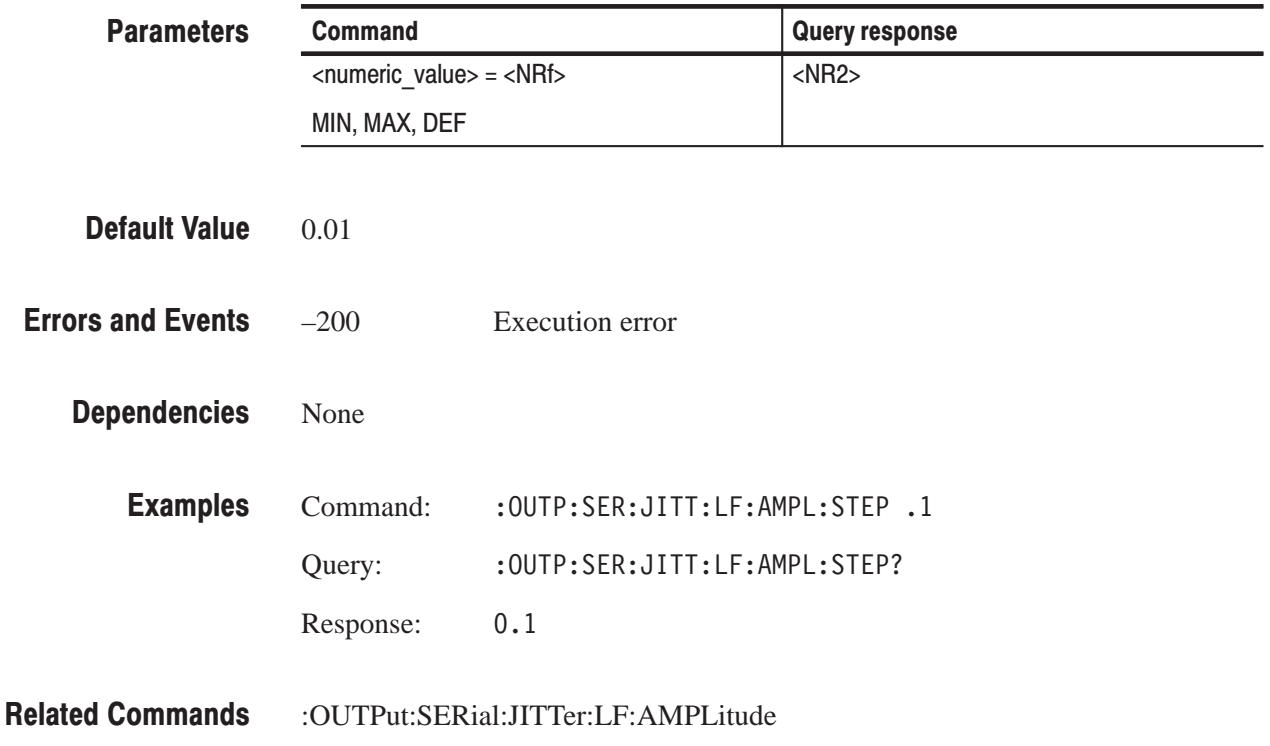

### :OUTPut:SERial:JITTer:LF:FREQuency(?)

Use this command to set or query the frequency of the low-frequency jitter added to the output signal. The units are Hertz.

### **Syntax** :OUTPut:SERial:JITTer:LF:FREQuency <numeric\_value> :OUTPut:SERial:JITTer:LF:FREQuency?

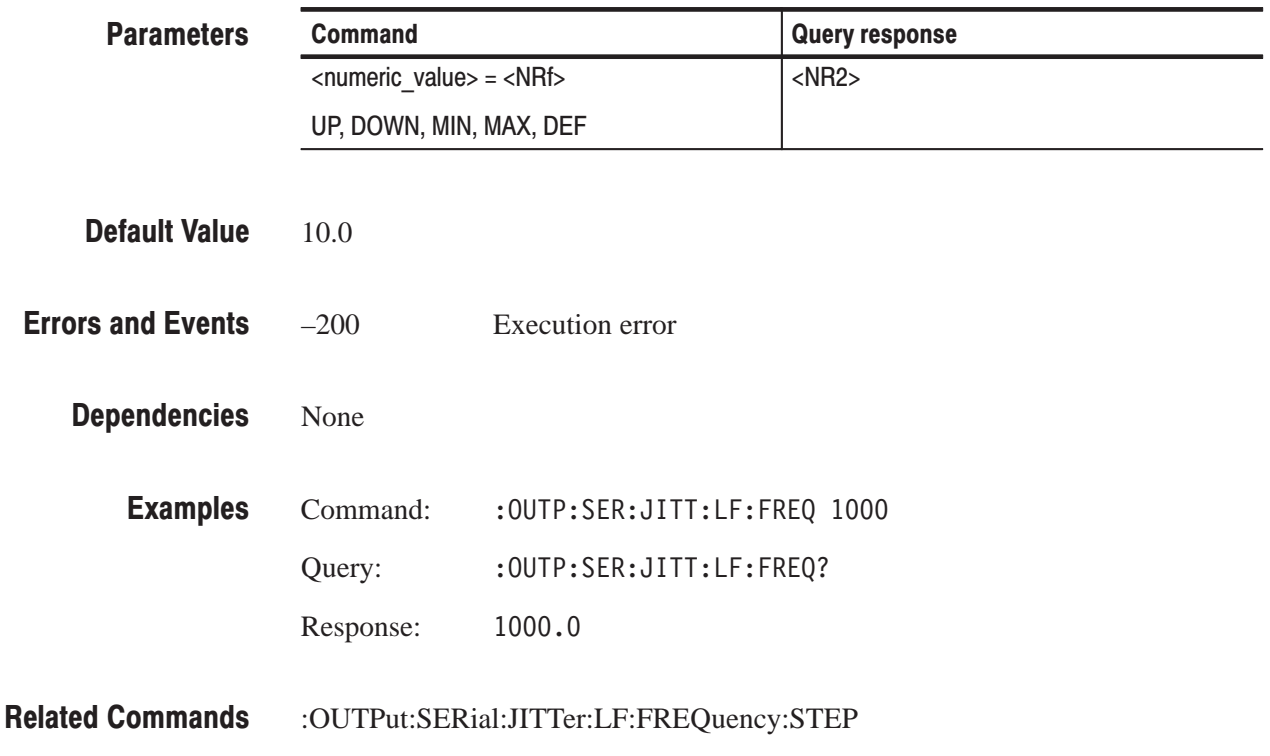

## :OUTPut:SERial:JITTer:LF:FREQuency:STEP(?)

Use this command to set or query UP/DOWN step value of the frequency of the low-frequency jitter. The units are Hertz.

**Syntax** :OUTPut:SERial:JITTer:LF:FREQuency:STEP <numeric\_value> :OUTPut:SERial:JITTer:LF:FREQuency:STEP?

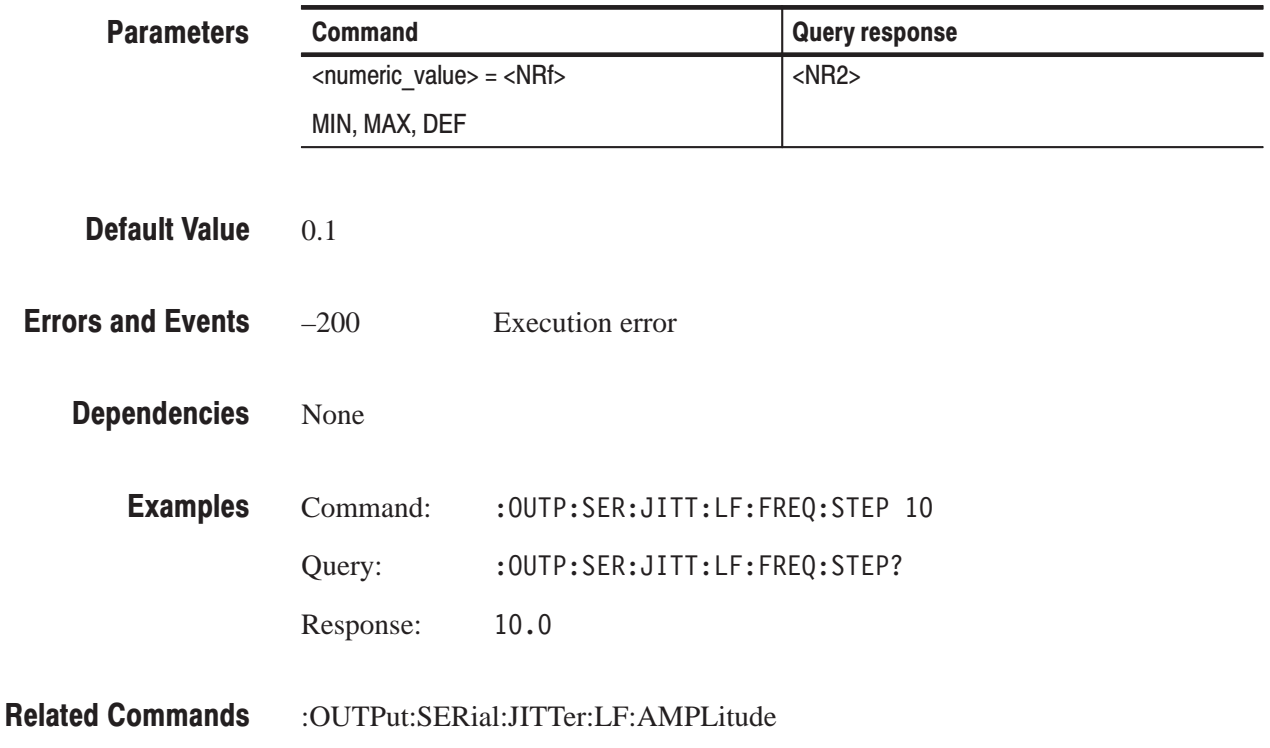

# **Appendices**

## **Appendix A: Specifications**

Table A–1 lists the Electrical specifications for the HDST1 module. Refer to the TG2000 Signal Generation Platform User Manual for a list of Environmental specifications. Table A-2 lists the certification and compliances.

**NOTE**. The electrical specifications listed in Table  $A-1$  are valid after performing the module self calibration. If an ambient temperature varies more than  $3 \degree C$ , be sure to perform the module self calibration to meet the specifications. Refer to the TG2000 Signal Generator Platform User Manual for a description of how to perform the module self calibration.

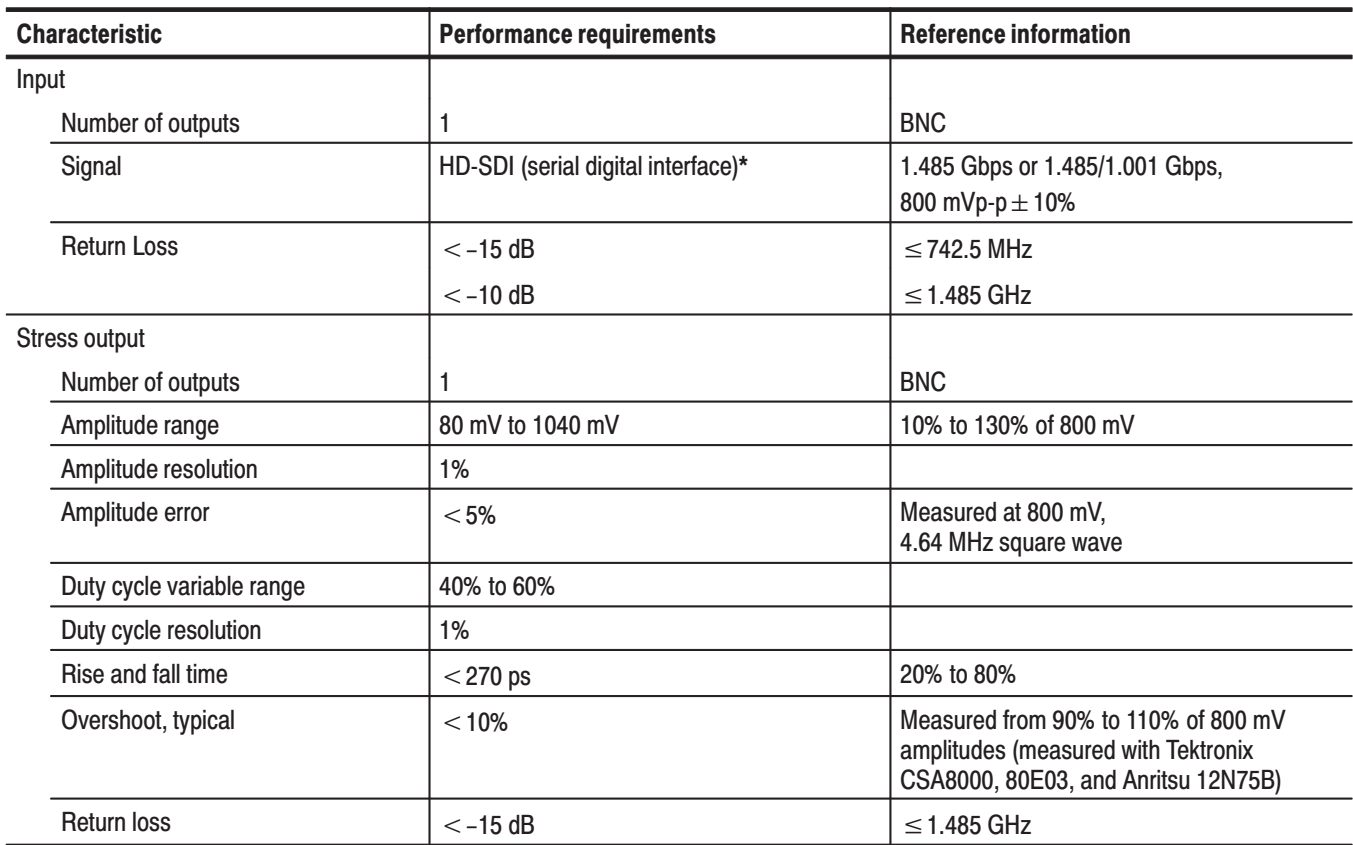

### Table A-1: Electrical specifications

A color bar signal is recommended for the HD-SDI signal. If you use special test signals such as a check field (pathological) signal for input, you may not perform appropriate stress testing.

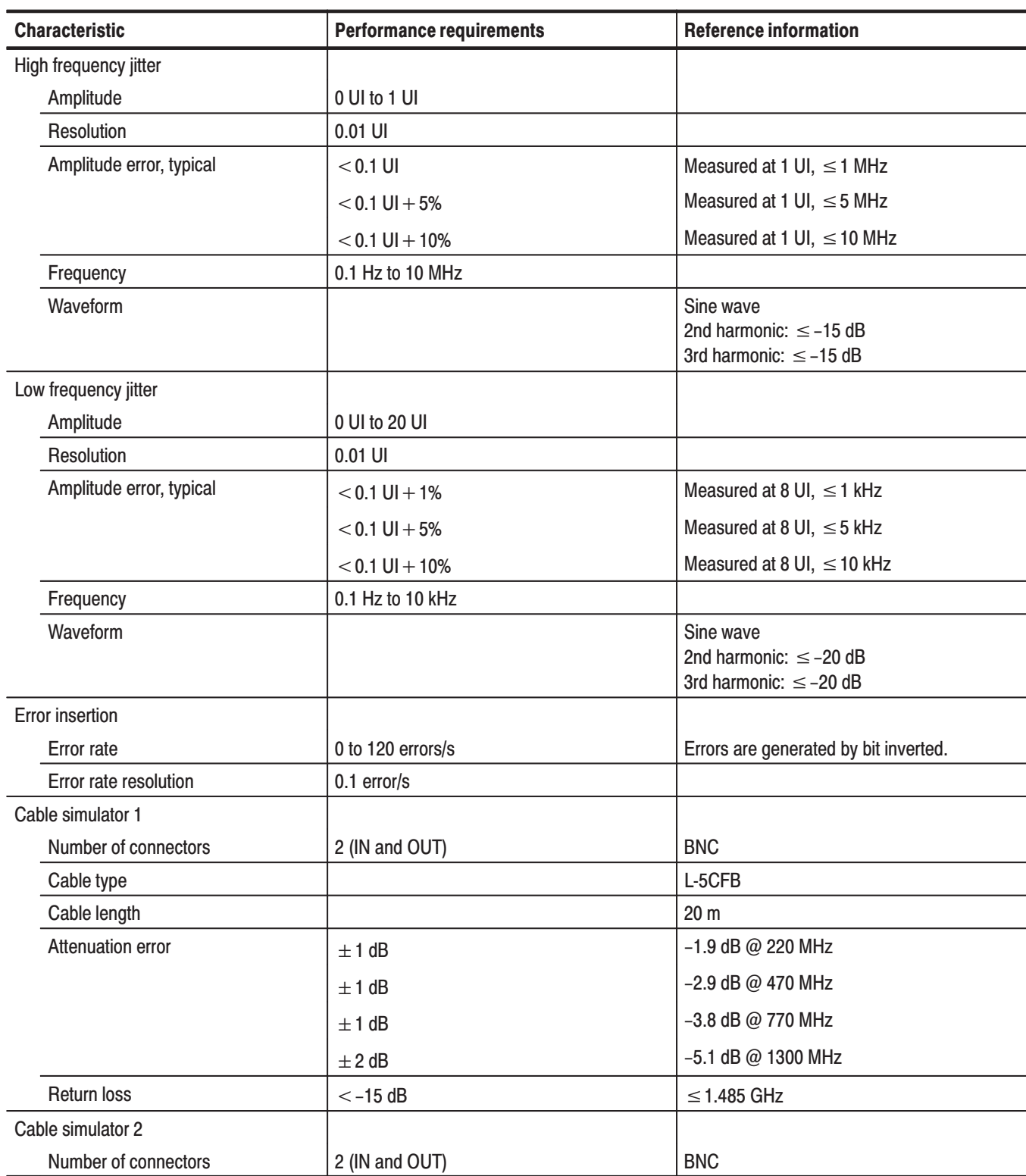

### Table A-1: Electrical specifications (cont.)

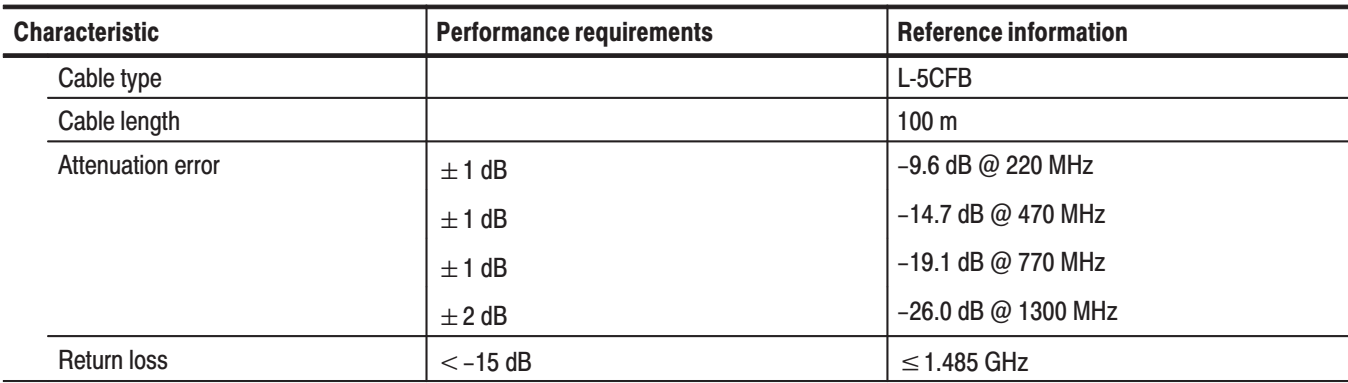

### Table A-1: Electrical specifications (cont.)

### Table A-2: Certifications and compliances

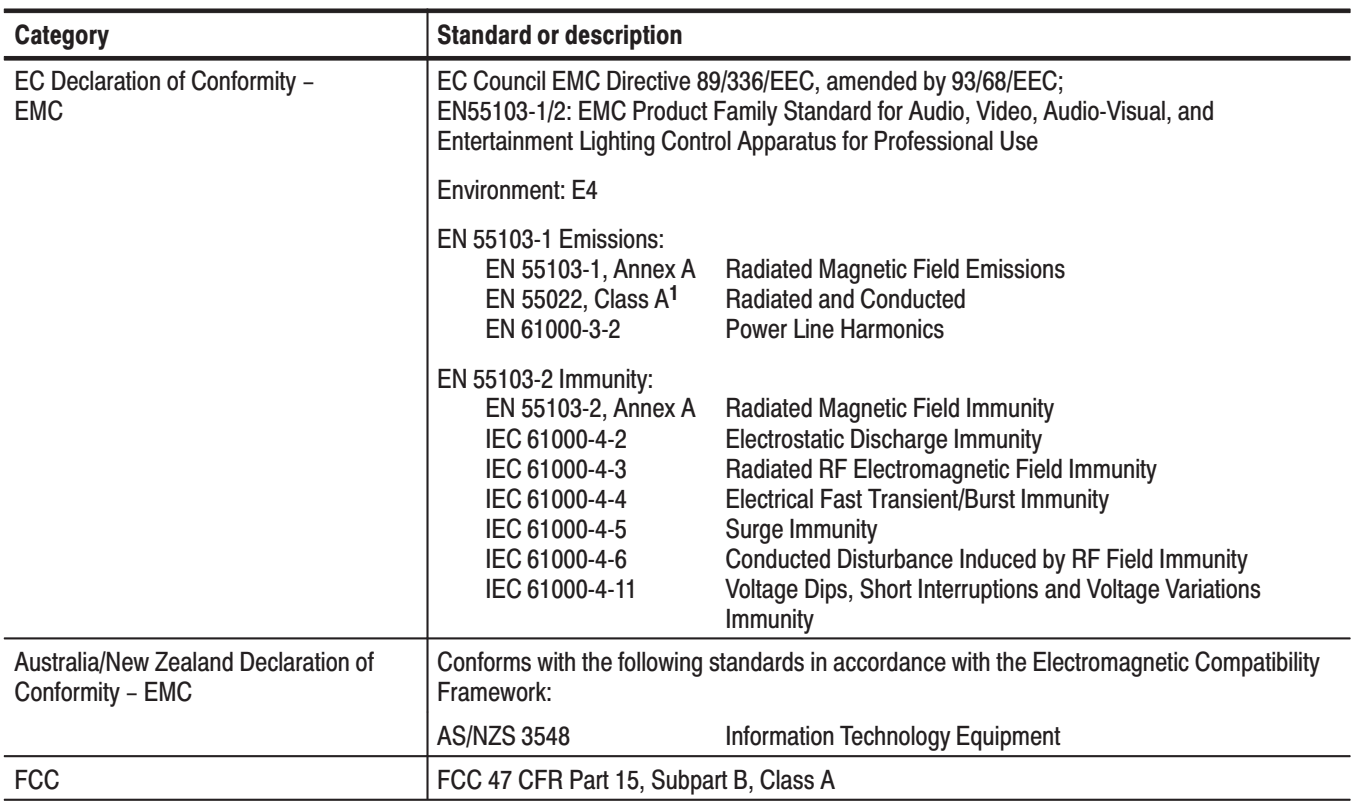

The performance of the TG2000 is degraded to the E4 environment for radiated emissions only when operating with the combinations of HDVG1 and HDST1 in an HD-SDI stress test application.  $\mathbf{1}$ 

# **Appendix B: SCPI Conformance Information**

All commands in the HDST1 module are based on SCPI Version 1994.0. Table B–1 lists all commands supported by the module. The columns to the right show whether a command is defined in the SCPI 1994.0 Standard or not.

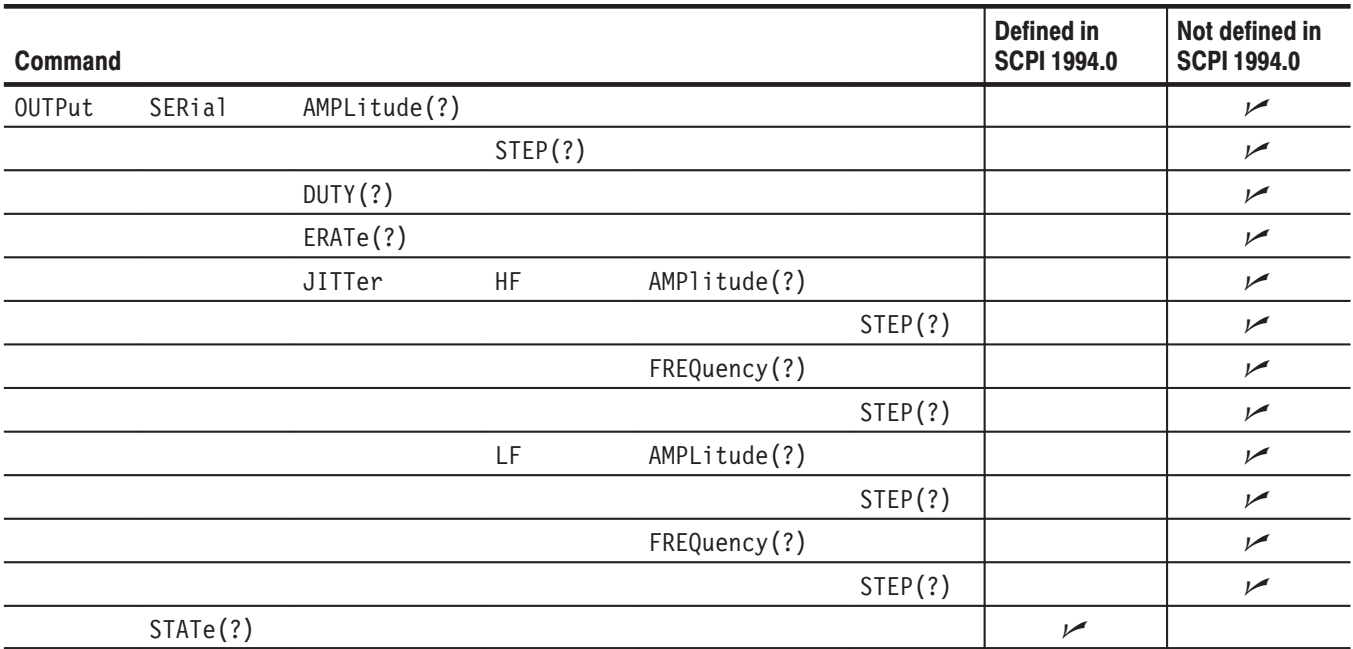

### Table B-1: SCPI Conformance information

## **Appendix C: Installation**

This section covers module installation and module removal. Before beginning the procedures, read the *Service Safety Summary* and *Preventing Component Damage* sections.

**NOTE**. The HDST1 module is only available in the TG2000 Platform mainframe *with firmware version 2.2 or later. If the firmware version of your TG2000 is 2.1 or earlier, you need to upgrade the firmware to 2.2 and later using the TG2000 Signal Generation Platform Firmware Upgrade Kit provided with the module. Refer to the* TG2000 Firmware Upgrade Kit Instructions *for the procedures.*

### **Service Safety Summary**

Only qualified personnel should perform service procedures. Read this *Service Safety Summary* and the *General Safety Summary* before performing any service procedures.

Do Not Service Alone. Do not perform internal service or adjustments of this product unless another person capable of rendering first aid and resuscitation is present.

**Disconnect Power.** To avoid electric shock, disconnect the main power by means of the power cord or, if provided, the power switch.

Use Care When Servicing With Power On. Dangerous voltages or currents may exist in this product. Disconnect power, remove battery (if applicable), and disconnect test leads before removing protective panels, soldering, or replacing components.

To avoid electric shock, do not touch exposed connections.

## **Preventing Component Damage**

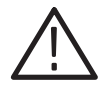

CAUTION. Electrostatic discharge (ESD) can damage components on this module *and mainframe. To prevent ESD or other component damage, follow the steps below when installing, removing, or handling modules:*

- **1.** Wear a grounded antistatic wrist strap to discharge the static voltage from your body while installing or removing modules from the TG2000 Platform mainframe.
- **2.** Transport and store the modules in a static-protected bag or container.
- **3.** Do not slide the module over any surface.
- **4.** Handle modules as little as possible.
- **5.** Do not touch module components or connector pins.
- **6.** Do not use any devices capable of generating or holding a static charge in the work area where you remove, install, or handle modules.
- **7.** Avoid handling modules in areas that have a floor or work-surface covering capable of generating a static charge.
- **8.** Do not remove the module circuit board assembly from the shield. The shield is an important stiffener which prevents damage to surface-mount components.

### **Module Installation**

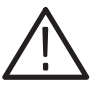

WARNING. The following servicing instructions are for use only by qualified *personnel. To avoid injury, do not perform any servicing other than that stated in the operating instructions unless you are qualified to do so. Refer to the* General Safety Summary *at the front of the manual and the* Service Safety Summary *on page C–1*, *before performing any service.*

A T-10 torx tip screwdriver is the only tool you need to install the module. A T-10 torx tip is supplied with the module.

To install the module into the TG2000 Platform mainframe, perform these steps:

- **1.** Set the TG2000 Platform mainframe rear-panel power switch to off. Unplug the power cord.
- **2.** Select the slot you will use to install the module. Table C–1 lists the slot restrictions. Figure C–1 shows a sample configuration with slot numbers.

### Table C-1: Module slot assignments

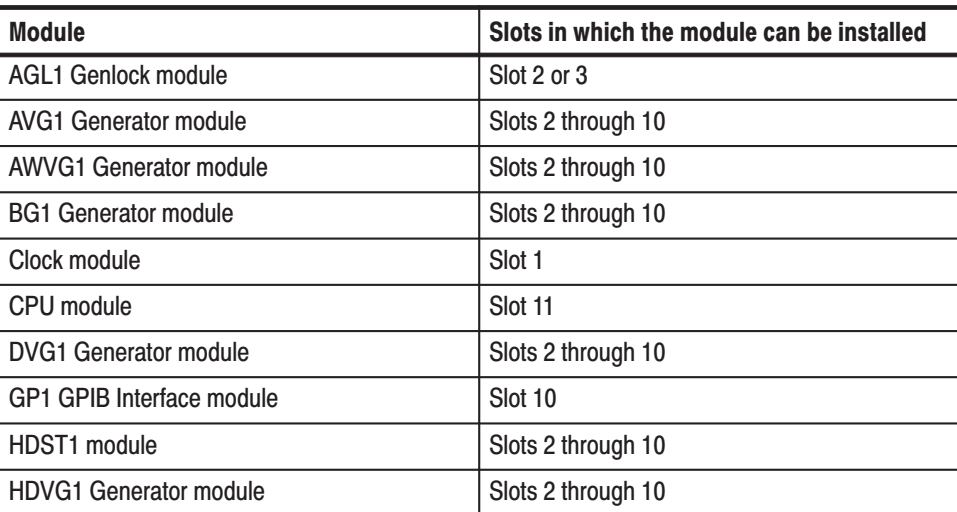

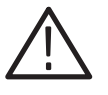

CAUTION. The TG2000 Platform mainframe can handle a maximum of one *HDST1 module. Exceeding this quantity could cause excessive heat which could damage the product and could result in fire.*

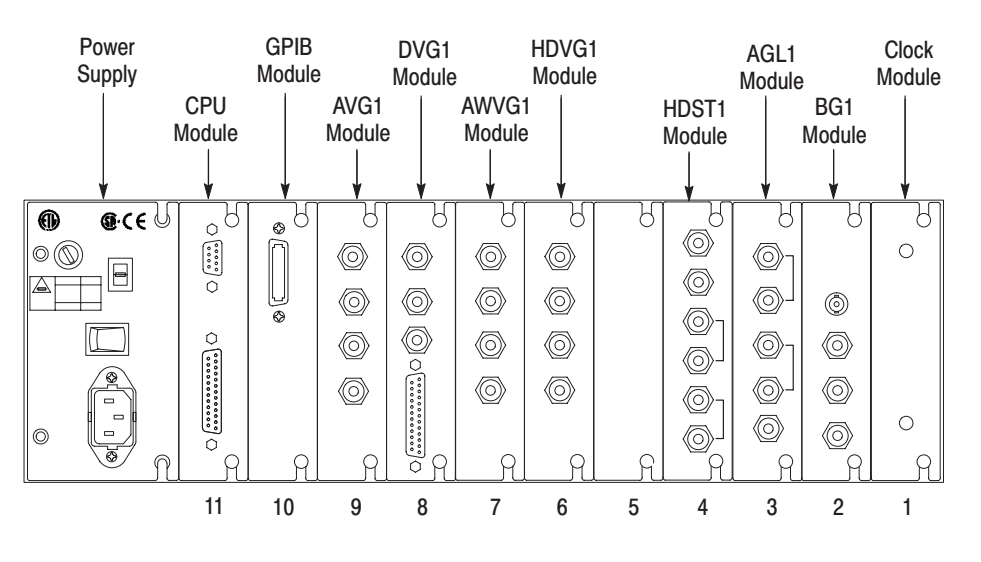

Figure C-1: Rear panel slot numbering

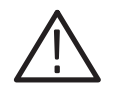

WARNING. To avoid a shock hazard, always remove the power cord before *removing the top cover. Failure to remove the power cord can result in serious injury or death.*

**3.** Refer to Figure C–2 and remove or loosen all screws to remove the top cover.

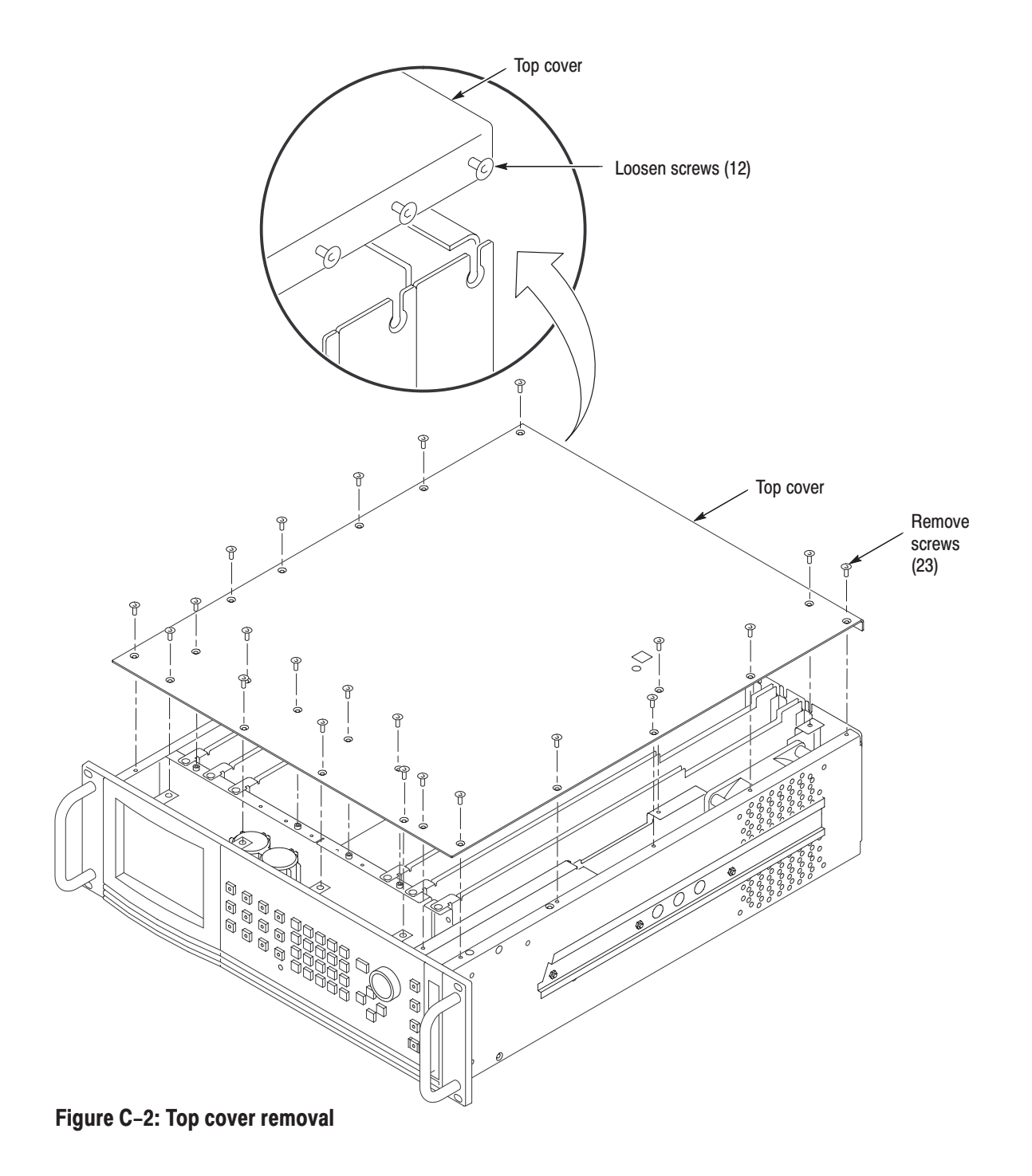

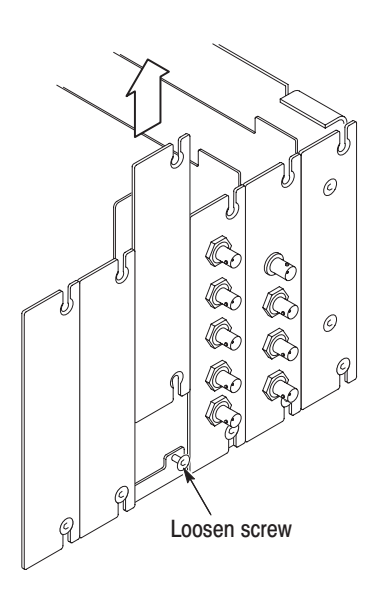

**4.** Remove the appropriate rear panel as shown in Figure C–3. Loosen, but do not remove the bottom screw. You will use it later to secure the module.

Figure C-3: Removing the rear panel

**5.** While ensuring correct alignment of the module flange as shown in Figure C–4, lower the module into the desired slot as shown in Figure C–5.

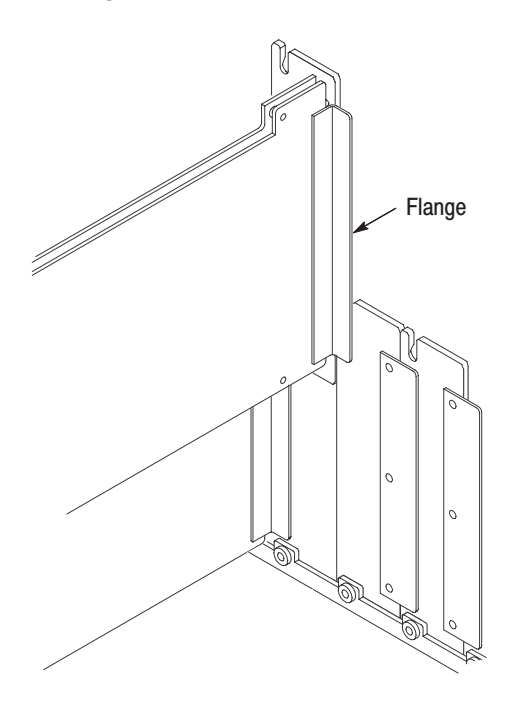

Figure C-4: Module flange

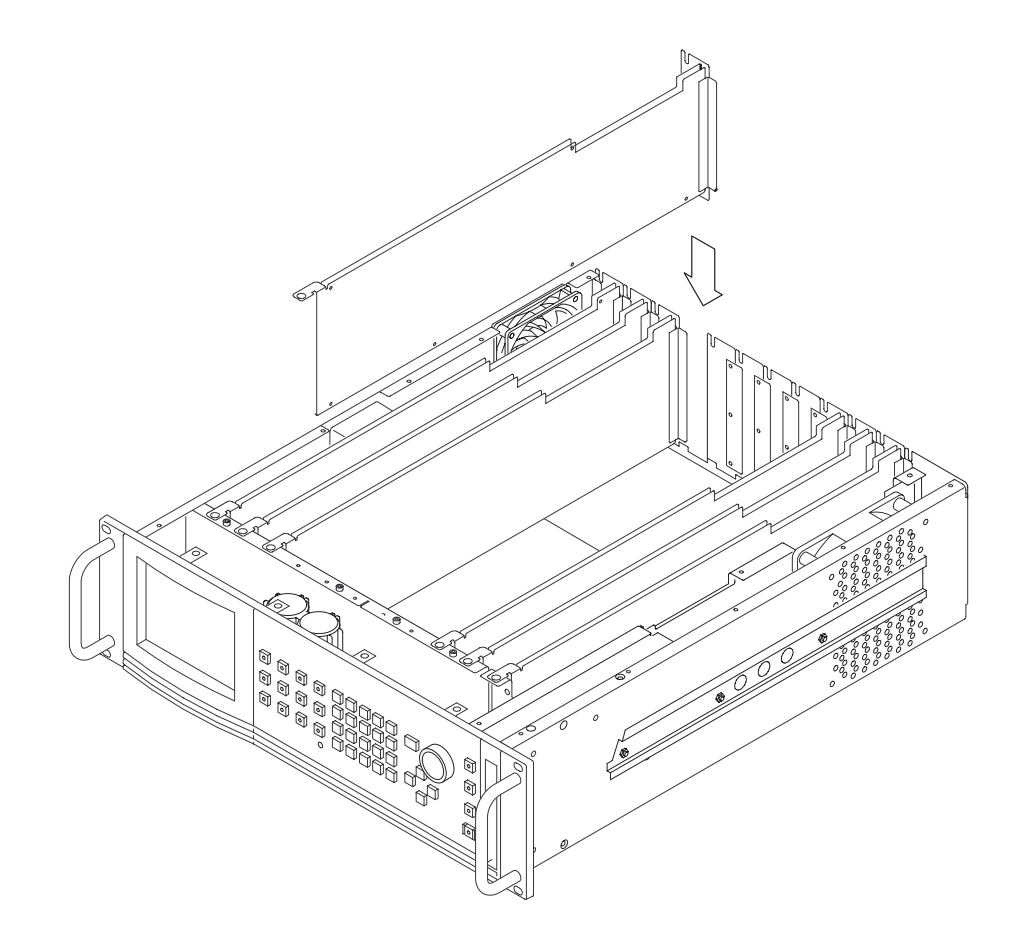

### Figure C-5: Installing the module

**6.** Ensure that the connectors on the Backplane board and the module exactly match before seating the module.

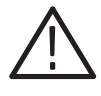

CAUTION. The connectors must exactly match before you attempt to press the *module firmly in place. If the connectors do not match you could bend a pin that could damage the module, mainframe, or both when power is applied.*

- **7.** Press down evenly on the module until it is firmly in place.
- **8.** Insert and tighten the top screw, which is supplied with your module, as shown in Figure C–6.
- **9.** Tighten the rear-panel screw.

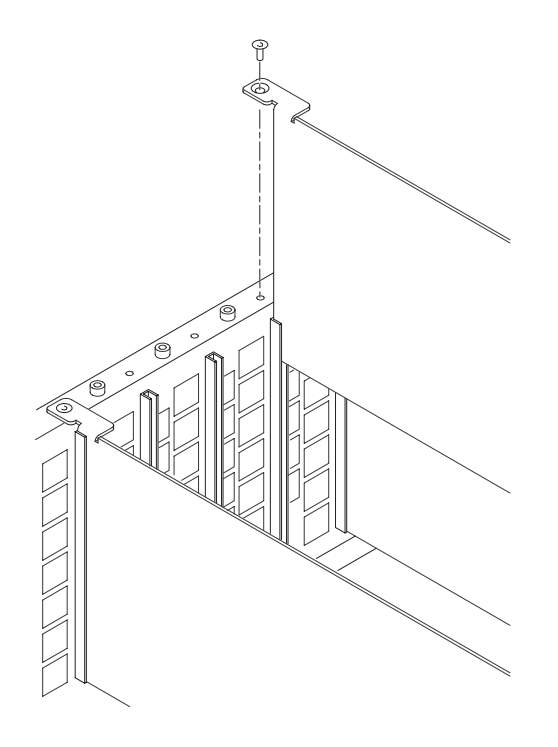

Figure C-6: Top screw

- **10.** Replace the top cover.
- **11.** Insert and tighten all top cover screws.
- **12.** Plug in the instrument power cord.
- **13.** Power on the mainframe by setting the rear-panel power switch to ON and pressing the front-panel power switch.
- **14.** Wait for the instrument to perform self tests.

### **Module Removal**

A T-10 torx tip screwdriver is the only tool you need to remove the module. A T-10 torx tip is supplied with the module.

To remove the module, follow these steps:

- **1.** Turn off the platform by pressing the front-panel On/Standby switch and switching the rear panel power switch to OFF.
- **2.** Unplug the power cord.

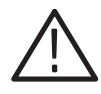

WARNING. To avoid a shock hazard always unplug the power cord before *removing the top cover. Failure to unplug the power cord can result in serious injury or death.*

- **3.** Remove all top-cover screws and remove the top cover. See Figure C–2 on page C–5.
- **4.** Remove the appropriate rear panel as shown in Figure C–3 on page C–6. Loosen, but do not remove the bottom screw. You will use it later to secure the rear panel.
- **5.** Refer to Figure C–6 on page C–8 and remove the top screw.
- **6.** Remove the module. To leave the slot empty, proceed to step 8 of this procedure.
- **7.** To install a module in the empty slot, proceed to *Module Installation* on page C–3.
- **8.** To ensure proper cooling and adherence to EMI shielding requirements, install a blank panel to cover any empty slots in the rear panel. A spare blank panel is included in the TG2000 Platform mainframe accessories kit.
- **9.** Tighten the screws on the blank rear panel.
- **10.** Reinstall the top cover and insert and tighten all top cover screws.

# **Index**

Z
# **Index**

## A

Accessories optional, 1–2 standard, 1–2 Address, Tektronix, viii

## C

Commands rules for forming, 3–1 syntax, 3–1 Contacting Tektronix, viii

## Е

Electrical specifications, A–1 Enable the output signal, 2–7

### F

Functional check, 1–2 Functional command groups, 3–5 Functional overview, 2–1

## н

HDST1 features, 1–1 Hierarchy (SCPI), 3–3

#### ı

Installing a module, C–3

#### M

Manuals, related, vii Menu structure, 2–1 Module installing, C–3 removing, C–8 Module Parameters, 2–5 Module Utility, 2–8 Module Utility window, 2–8 Modules window, 2–4

#### O

Online help, 2–2 Option, 1–2 Output signal enable, 2–7

#### P

Phone number, Tektronix, viii Power on procedure, 2–4 Product description, 1–1 Product support, contact information, viii

#### R

Rear-panel connectors, 2–2 Related manuals, vii Removing a module, C–8 Rules, command forming, 3–1

#### S

**SCPI** Conformance information, B–1 subsystem hierarchy tree, 3–3 SCPI commands and queries syntax, 3–3 SDI parameters, 2–6 SDI Parameters window, 2–6 Select the module, 2–4 Service support, contact information, viii Specifications, A–1 Syntax, command, 3–1

#### Т

Technical support, contact information, viii

#### U

URL, Tektronix, viii

#### W

Web site address, Tektronix, viii

Window

Module Parameters, 2–5 Module Utility, 2–8 Modules, 2–4 SDI Parameters, 2–6